:hager

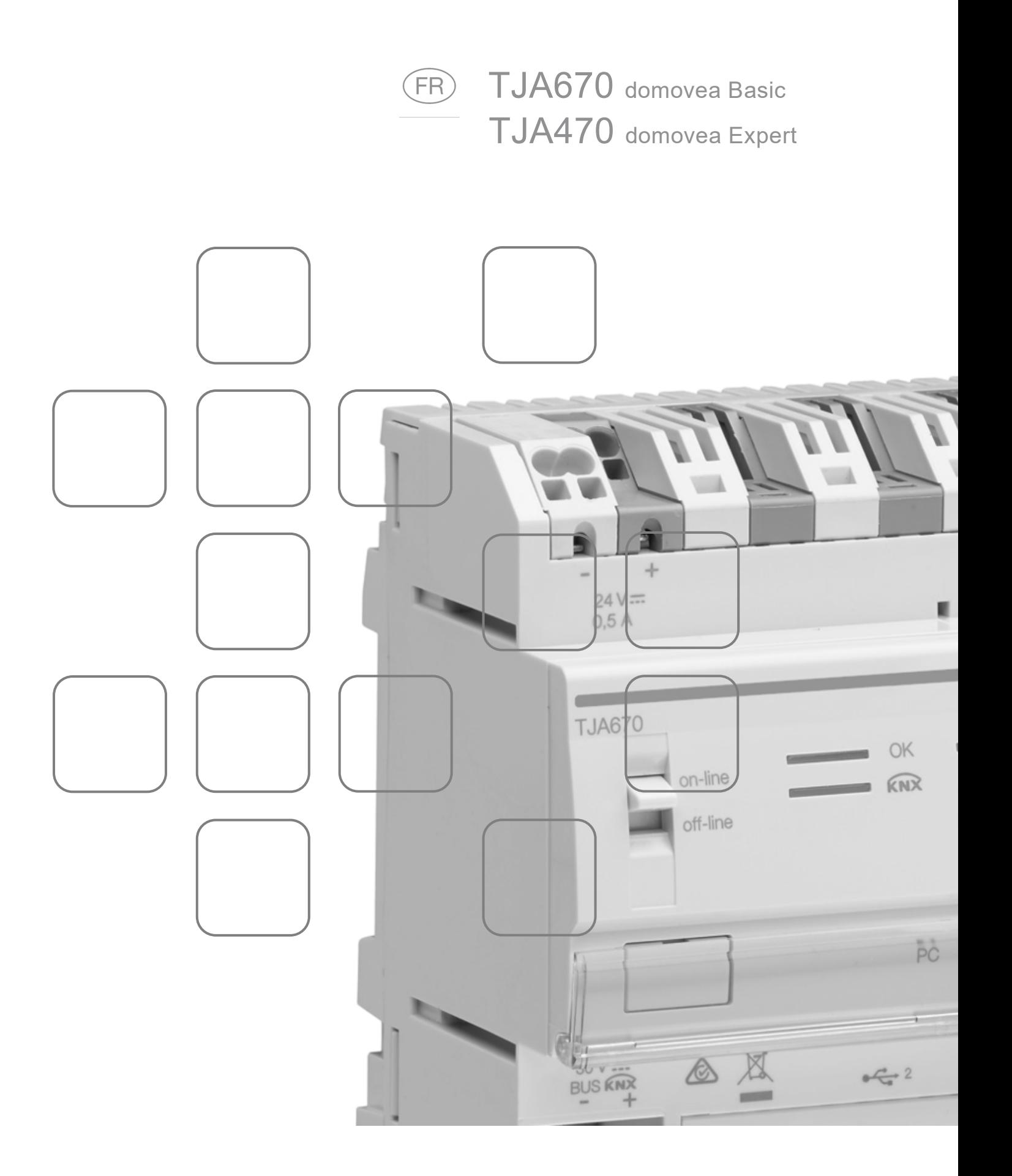

# **SOMMAIRE**

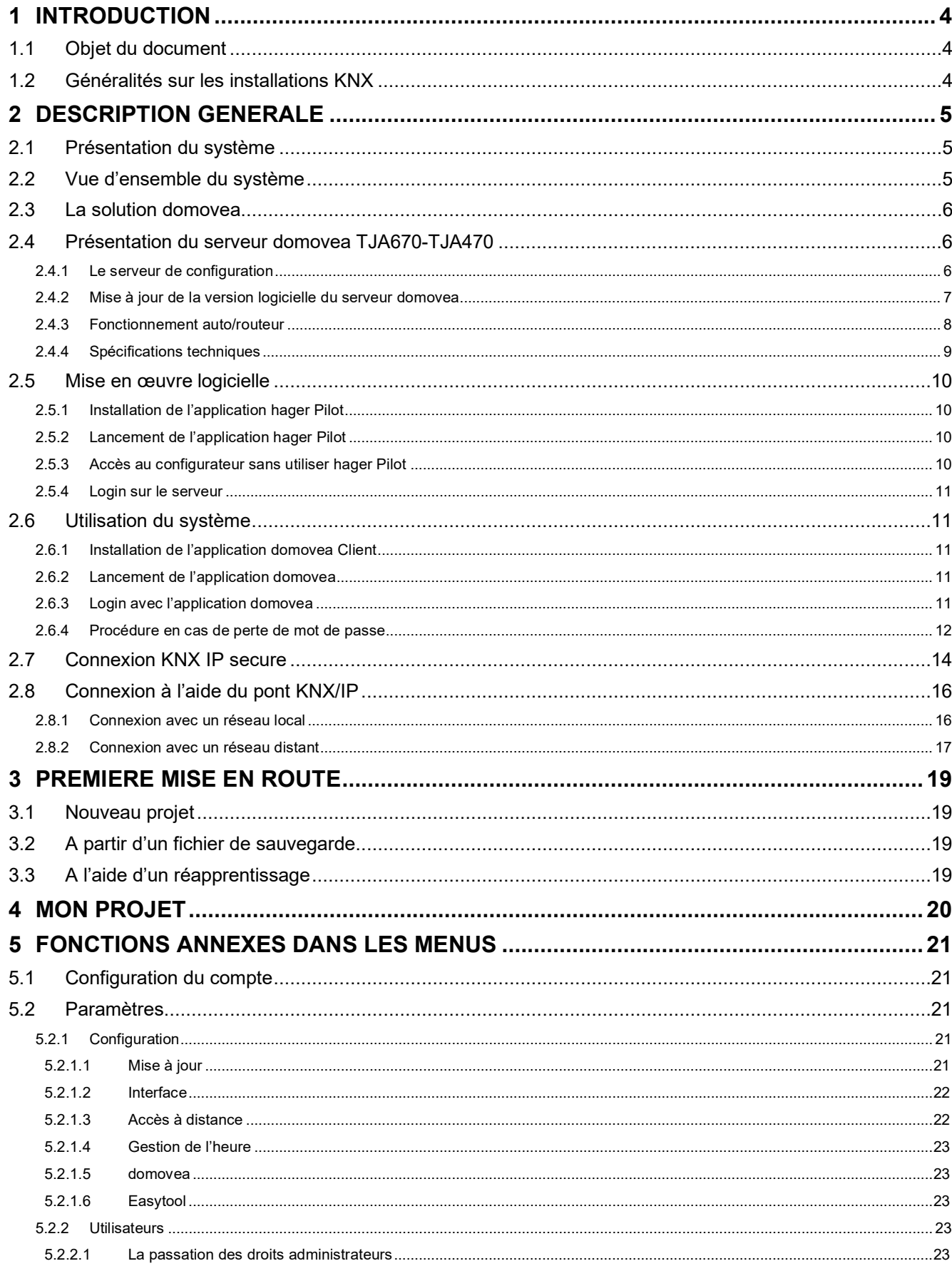

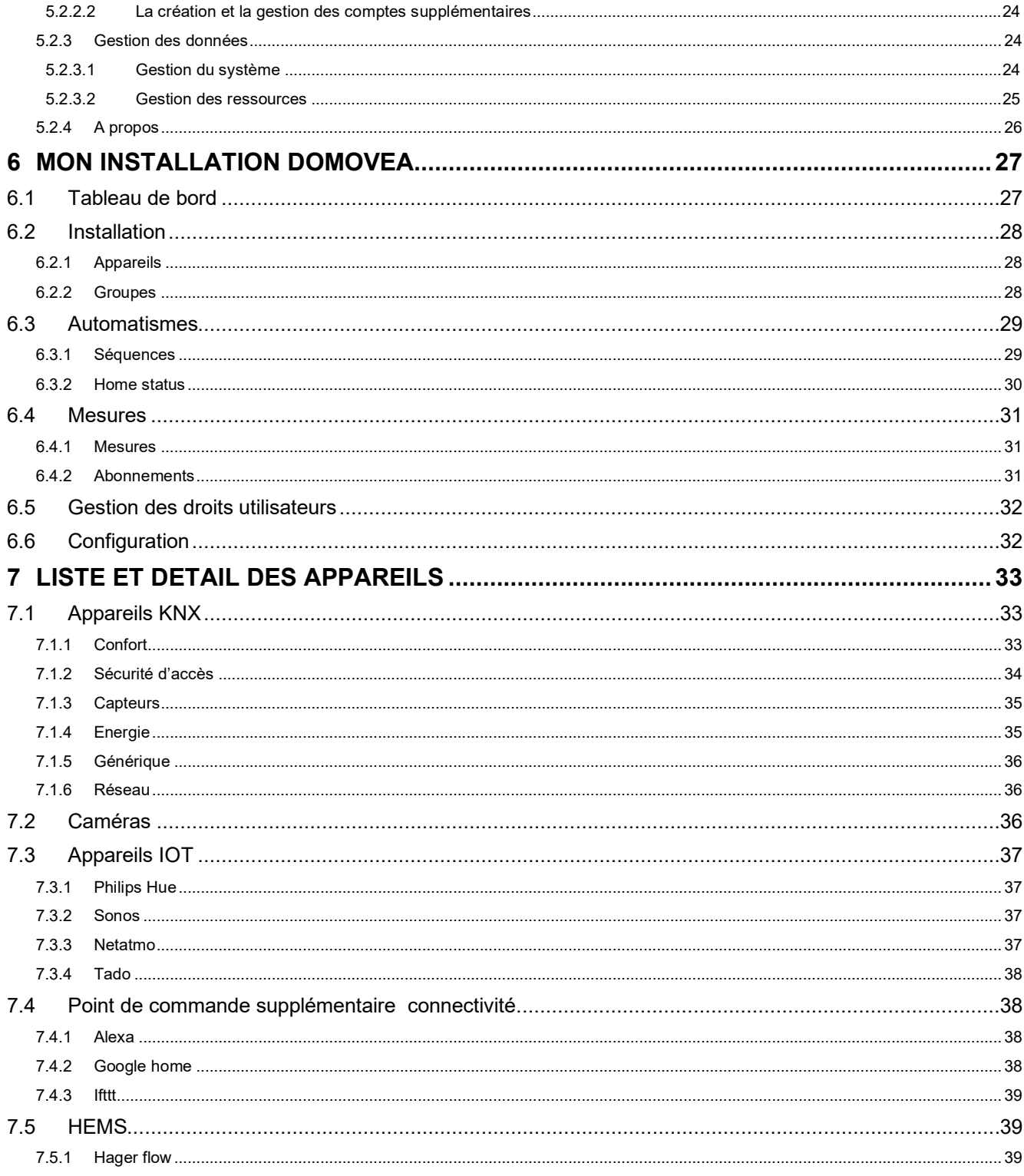

# <span id="page-3-0"></span>**1 INTRODUCTION**

# <span id="page-3-1"></span>**1.1 Objet du document**

La présente documentation est destinée à familiariser l'installateur du serveur domovea avec l'interface de configuration de cette dernière. Ce document décrit les étapes permettant à l'installateur de mener à bien cette configuration. Pour cela, les conditions suivantes sont généralement requises :

- l'installation matérielle doit être réalisée,
- le serveur doit être connecté à Internet via un routeur ayant la fonction serveur DHCP activée,
- l'installateur doit être équipé d'un terminal mobile (smartphone, tablette tactile, PC) connecté sur le même réseau que le serveur,
- l'installateur doit posséder un compte professionnel sur le portail myHager.

*Note : Nous recommandons fortement à l'installateur d'être équipé de son propre routeur DHCP (Wifi + 3G/4G) afin de réaliser la configuration et les essais du système en local (via le Wifi) ou par internet (via la 3G/4G).*

# <span id="page-3-2"></span>**1.2 Généralités sur les installations KNX**

Une installation KNX est une installation électrique dans laquelle les produits communiquent entre eux par un bus filaire ou radio pour envoyer ou recevoir des commandes.

Une installation KNX comporte différents types de produits que l'on peut classer :

- Selon leur liaison avec le bus KNX :
	- Des produits filaires : ils sont reliés au bus KNX par un câble répondant aux spécifications KNX.
	- Des produits radios : ils sont reliés au bus par une liaison radio répondant aux spécifications radios KNX. La communication radio peut être :
		- a) Unidirectionnelle : les produits sont uniquement émetteurs.
		- b) Bidirectionnelle : les produits sont à la fois émetteurs et récepteurs.
- Selon leur fonction dans l'installation
	- Des produits d'entrée : ils émettent des commandes (boutons poussoirs, interrupteurs, détecteurs de présence, etc.). Un produit d'entrée peut avoir plusieurs canaux d'entrée : boutons poussoirs à plusieurs touches, etc.
	- Des produits de sortie : ils recoivent des commandes et actionnent les applications raccordées (éclairage, volets roulants, etc.). Un produit de sortie peut avoir plusieurs canaux de sortie : module de sortie éclairage avec 6 canaux pour piloter 6 circuits d'éclairage, etc.
	- Des produits systèmes : ils sont nécessaires au bon fonctionnement de l'installation : alimentation du bus, coupleur de média bus filaire / bus radio, etc.

# <span id="page-4-0"></span>**2 DESCRIPTION GENERALE**

# <span id="page-4-1"></span>**2.1 Présentation du système**

domovea est le logiciel de commande et de visualisation pour les installations KNX et IoT. Il permet d'accéder à l'ensemble des fonctionnalités domotiques depuis les terminaux informatiques (Smartphone, tablette, PC etc…) de la maison. Aux commandes habituelles s'ajoute de nouveaux éléments de confort et de sécurité : déclencher des séquences (enchaînement d'actions programmées ou immédiates), changer la configuration de la maison en fonction d'événements ou de périodes, visualiser en images la bonne exécution des commandes passées ou en cours, en un seul clic.

# <span id="page-4-2"></span>**2.2 Vue d'ensemble du système**

Le système domovea est composé de trois modules :

- Le Serveur : Un TJA670 ou TJA470, une interface matérielle entre le bus KNX et le réseau local de la maison.
- Le Client : Ce logiciel est l'interface client. Il doit être installé sur un Smartphone, une tablette ou un PC.
- Le Configurateur : Ce logiciel est utilisé pour configurer et programmer l'interface client. Il permet l'accès au serveur à partir d'un PC, d'un Smartphone ou d'une tablette via l'application **hager Pilot** ou un navigateur WEB.

Le schéma suivant décrit l'architecture matérielle d'une installation domovea :

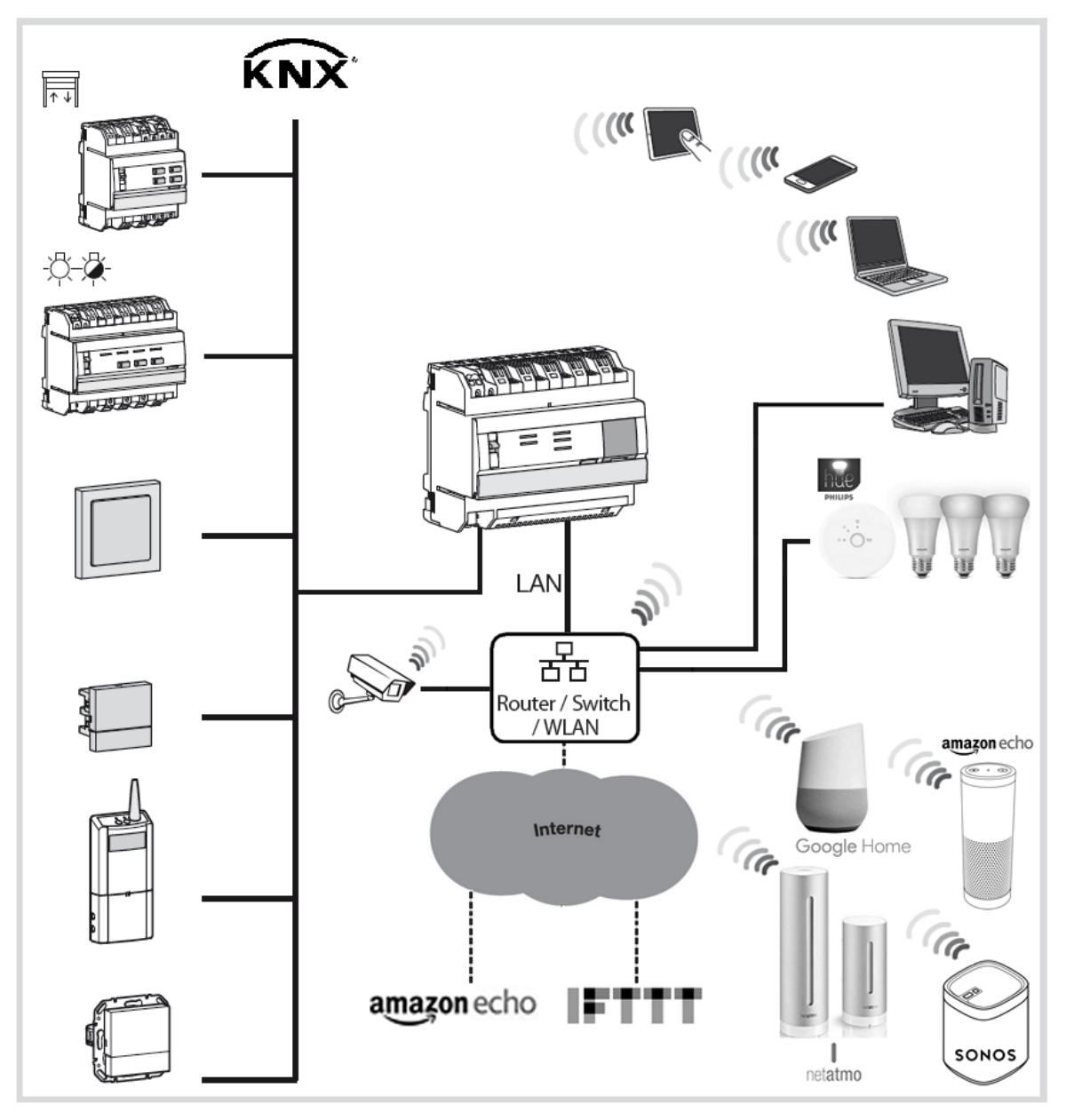

# <span id="page-5-0"></span>**2.3 La solution domovea**

Le serveur domovea se présente sous 2 solutions :

- domovea basic, offrant les fonctionnalités de base
- domovea expert, offrant des fonctionnalités plus avancées

Ci-dessous le tableau récapitulatif :

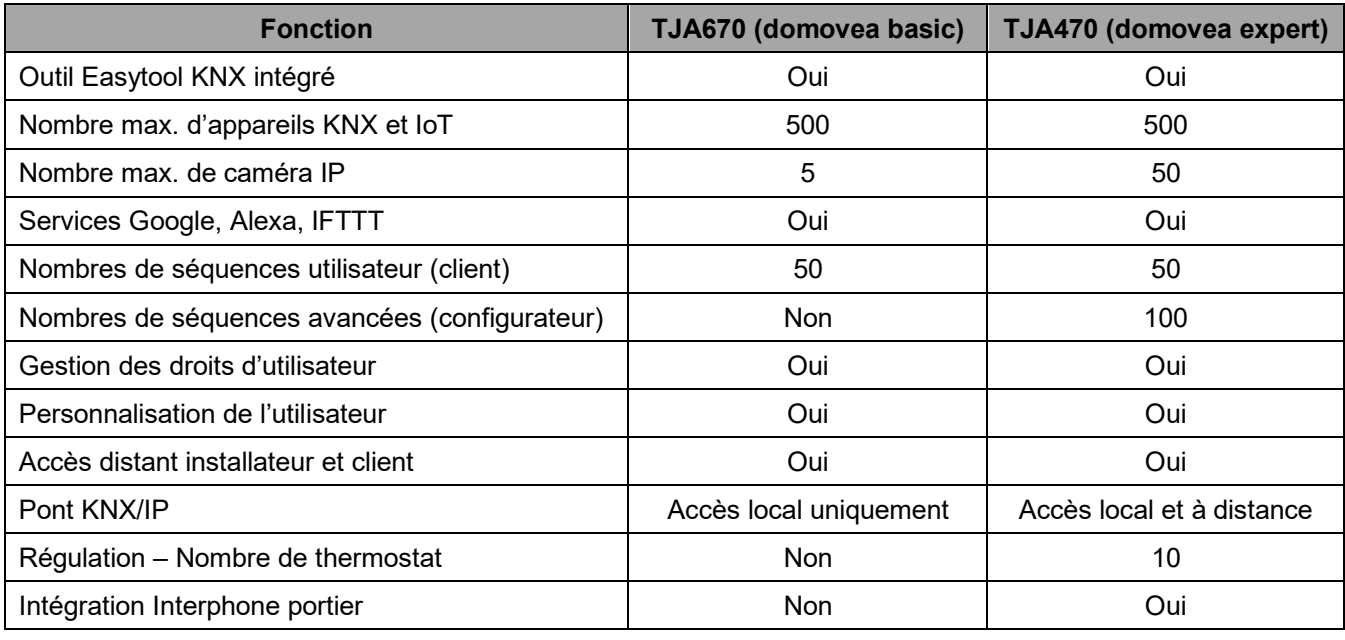

Le pont KNX/IP permet le paramétrage de l'installation KNX avec le logiciel ETS via une connexion IP

# <span id="page-5-1"></span>**2.4 Présentation du serveur domovea TJA670-TJA470**

#### <span id="page-5-2"></span>2.4.1 Le serveur de configuration

Le serveur est un équipement permettant de créer un lien entre un environnement IP et les systèmes bus KNX. Il implique l'utilisation de deux applications, la première étant l'application de configuration hager Pilot et la seconde étant l'application domovea destinée à l'utilisateur final.

Le produit se connecte :

- d'une part au bus KNX au travers du connecteur  $(13)$ :
- d'autre part au réseau IP local au travers de l'un des deux ports Ethernet  $(15)(16)$ .

#### Compatibilité OS :

Des applications pour Hager Pilot et domovea peuvent être téléchargées dans les stores respectifs (App Store, Google Play Store). Vous y trouverez toujours une description récente de la version du système d'exploitation à partir de laquelle l'application peut être utilisée.

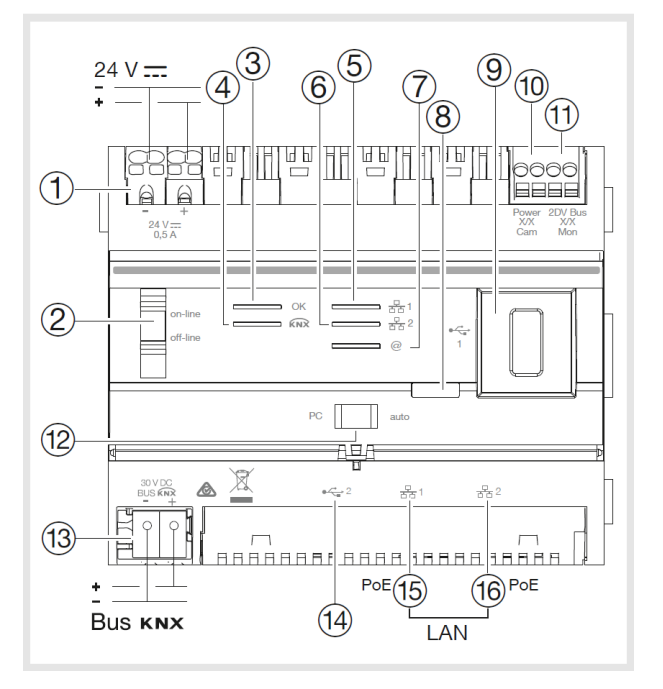

Le tableau suivant récapitule la signification de chaque LED

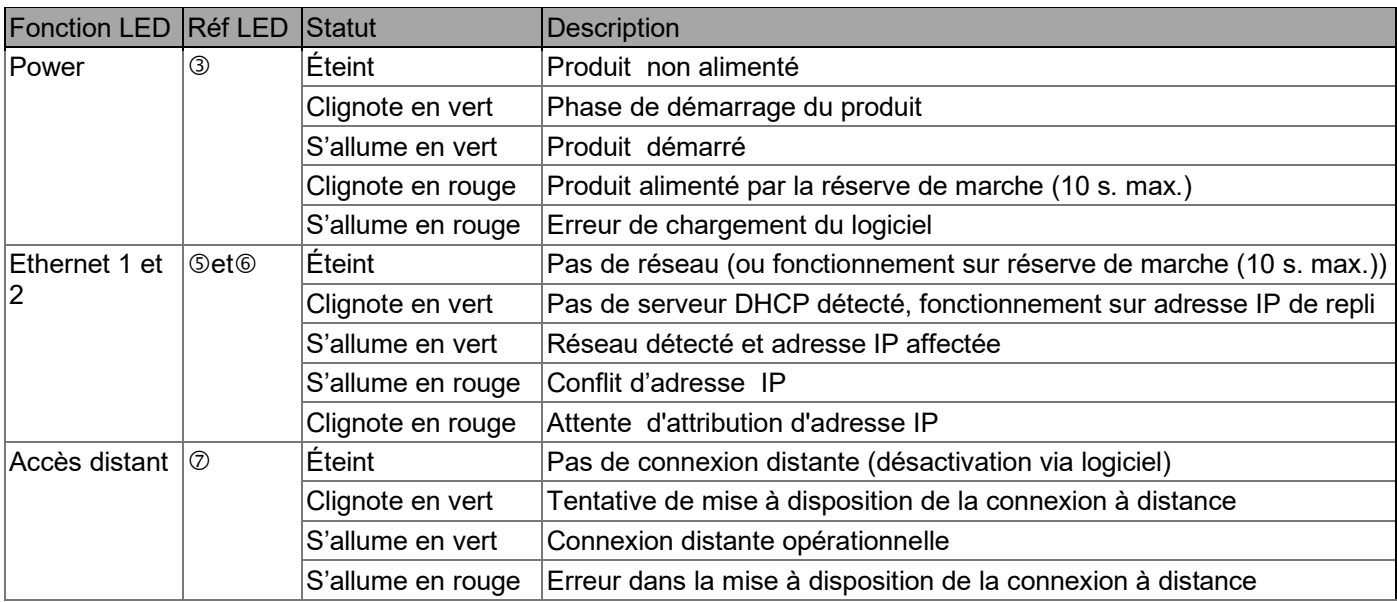

<span id="page-6-0"></span>2.4.2 Mise à jour de la version logicielle du serveur domovea

Avant toute première utilisation, il est impératif d'effectuer une mise à jour de la version logicielle du serveur domovea.

La mise à jour s'effectue de 2 manières :

**Automatique :** Connecter l'outil de configuration sur une box internet. La connexion au réseau et au serveur distant pour la mise à jour s'effectue automatiquement.

(veuillez consulter le chapitre [5.2.1.1 Mise à jour\)](#page-20-4)

**Manuellement :** Le fichier de mise à jour est disponible sur le site Hager. Pour mettre à jour la version logicielle du serveur domovea :

- Prendre une clé USB vierge.

- Copier le fichier de mise à jour sur la clé USB, - Insérer la clé USB dans un des ports USB du serveur de configuration. La LED "OK" clignote pendant environ une minute puis reste fixe. - Retirer la clé USB.

Le serveur est à jour avec la nouvelle version logicielle.

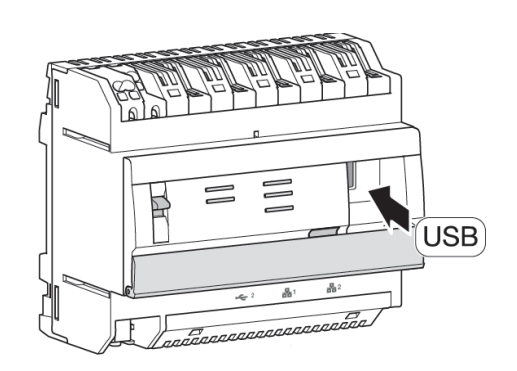

#### <span id="page-7-0"></span>2.4.3 Fonctionnement auto/routeur

Les 2 ports Ethernet peuvent être utilisés indifféremment pour raccorder le serveur au réseau local. Ces 2 ports sont 2 ports commutés reliés à une même interface logique sur le TJA670-TJA470 (switch).

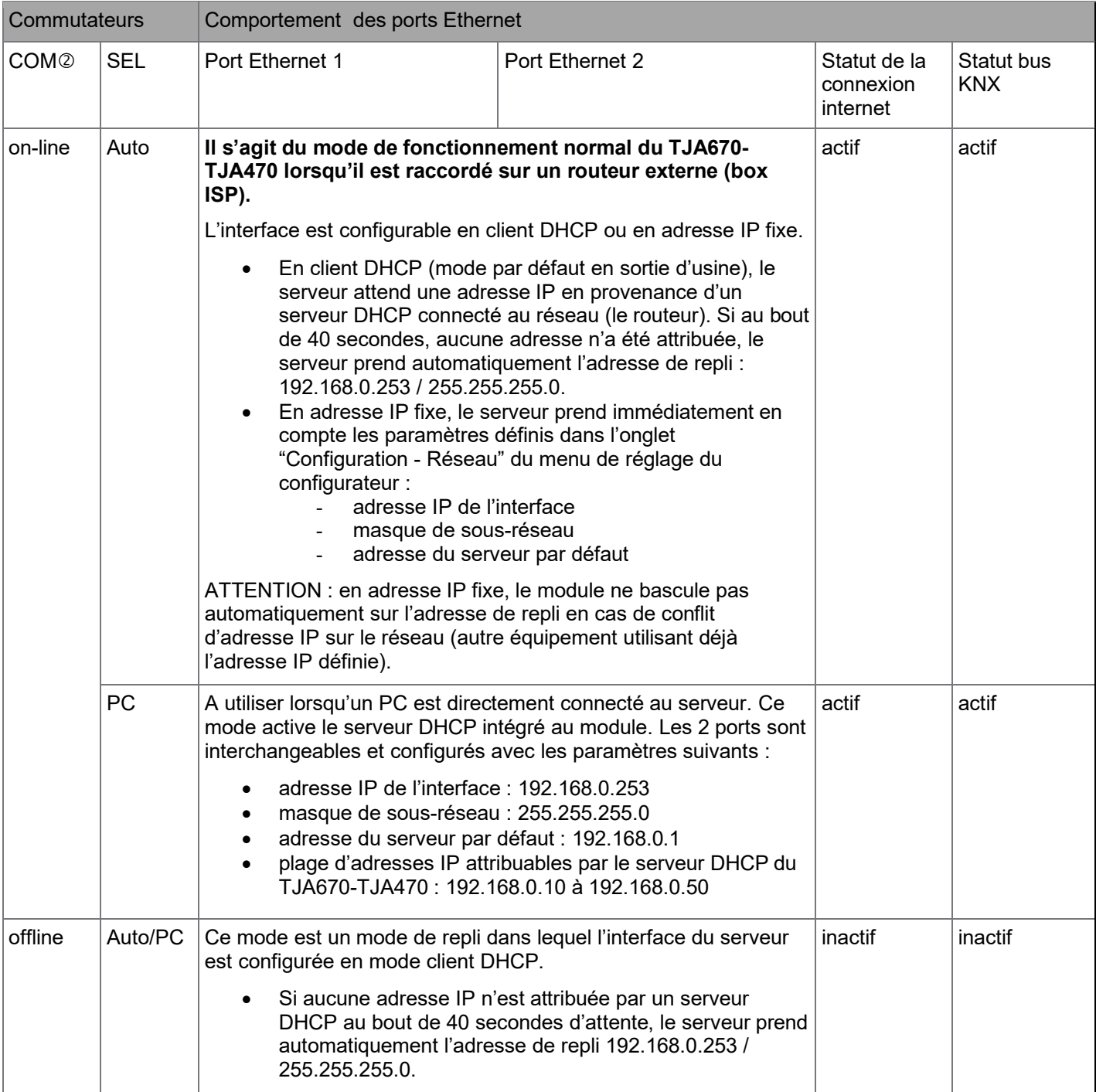

# TJA670 domovea Basic TJA470 domovea Expert

#### <span id="page-8-0"></span>2.4.4 Spécifications techniques

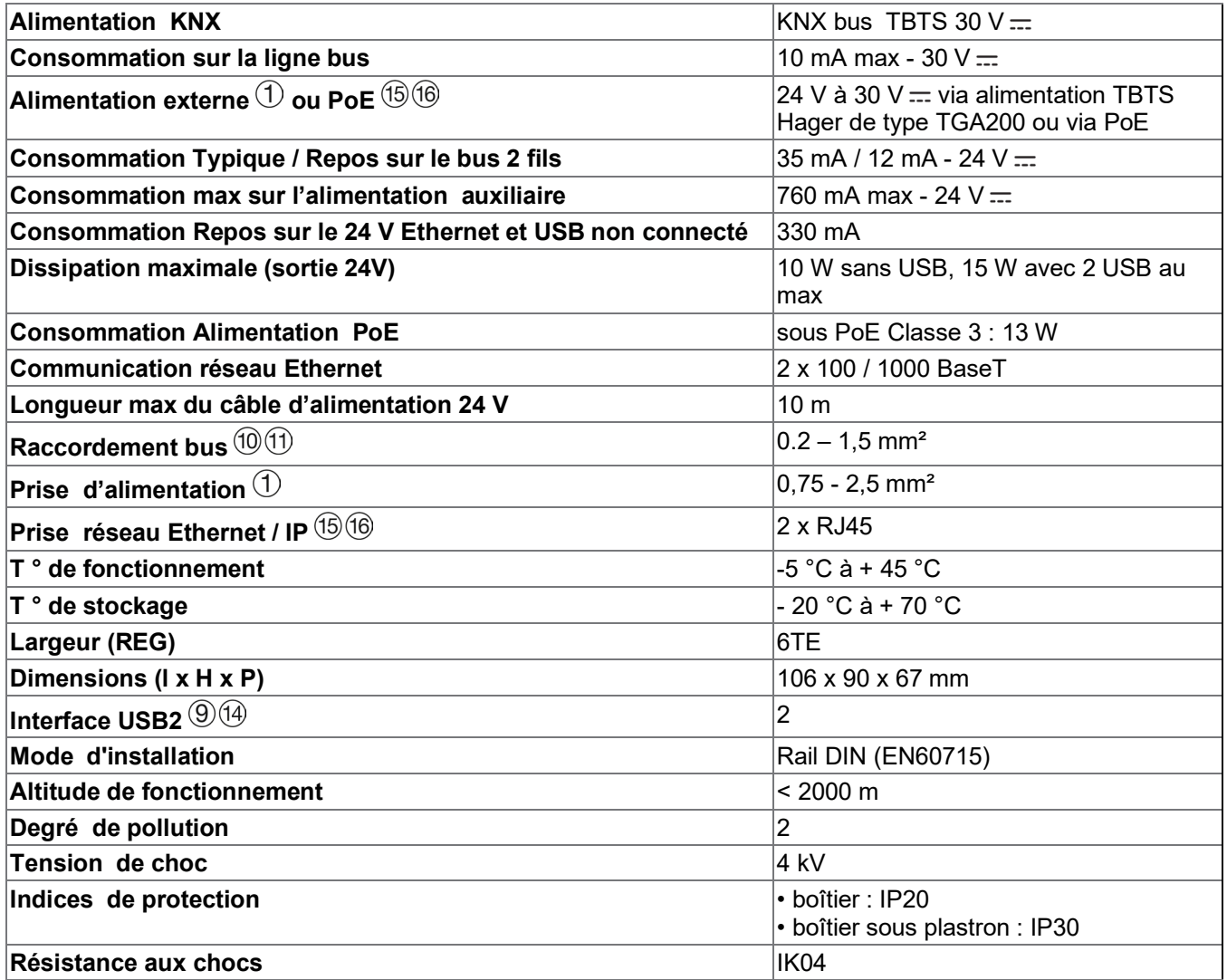

# <span id="page-9-0"></span>**2.5 Mise en œuvre logicielle**

- <span id="page-9-1"></span>2.5.1 Installation de l'application hager Pilot
	- **Sur terminal mobile** :
		- o rechercher et télécharger l'application **hager Pilot** en vous rendant sur l'*App Store®* ou le *Google Play Store®*,
		- o installer l'application **hager Pilot**, une icône apparaît sur l'écran.

#### • **Sur PC Windows** :

- o rechercher et télécharger l'application **hager Pilot** en vous rendant sur le site Web hager,
- o installer l'application **hager Pilot**, une icône apparaît sur l'écran.

#### <span id="page-9-2"></span>2.5.2 Lancement de l'application hager Pilot

Connecter localement l'équipement mobile ou fixe au réseau sur lequel est raccordé le serveur

- lancer l'application hager Pilot. Une fenêtre de sélection des serveurs s'affiche,
- sélectionner le serveur TJA670-XXXXX ou TJA470-XXXXX.

Si le serveur n'apparait pas dans la liste,

- cliquer sur **Ajouter un serveur**,
- ajouter le serveur en saisissant soit :
	- o L'adresse IP<br>o Le nom du se
	- Le nom du serveur (TJAxxx-xxxxxx)
	- o Le numéro de série

Pour ajouter un serveur distant (pas connecté au réseau local), il faut saisir le numéro de série de l'appareil. Celui-ci est visible dans le menu **Accès à distance** où le numéro de série est contenu dans l'adresse (Par exemple : https://kj4f6s8kvcywvd.domovea.com, le numéro de série sera **kj4f6s8kvcywvd**).

Vous êtes connectés au serveur.

Pour plus d'informations, veuillez consulter le tutoriel **1 - Démarrer et configurer une installation Hager domovea (TJA670 -TJA470)** sur [www.hager.com/domovea.](http://www.hager.com/domovea)

#### <span id="page-9-3"></span>2.5.3 Accès au configurateur sans utiliser hager Pilot

Dans certaines circonstances, il est nécessaire d'accéder directement au configurateur sans utiliser l'application hager Pilot.

#### • **Avec le navigateur web**

Ce mode de connexion implique de connaître l'adresse IP du serveur : c'est l'adresse donnée par le serveur DHCP local si le commutateur  $(2)$  est sur "auto" (Si le commutateur  $(2)$  est sur "PC", lancer le navigateur web et saisir l'adresse IP de la passerelle par défaut : 192.168.0.253).

Nous vous recommandons d'utiliser **Google Chrome** ou **Safari** comme navigateur web par défaut sur l'appareil.

#### • **Avec l'explorateur de fichiers**

Le serveur supporte la fonction UPnP. Les appareils UPnP s'affichent sous Windows dans la rubrique Réseau. Un double clic sur l'icône TJA670 ou TJA470 ouvre l'interface de configuration dans le navigateur web.

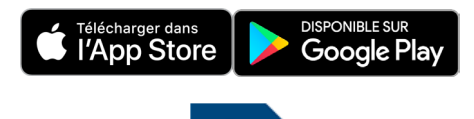

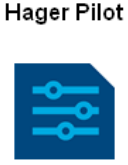

**Hager Pilot** 

#### <span id="page-10-0"></span>2.5.4 Login sur le serveur

A cette étape de l'installation, vous pouvez vous connecter uniquement avec le profil administrateur car seul ce compte est actif. Les données d'accès d'usine sont :

- Identifiant : **admin**
- Mot de passe : **1234**
- Cliquer sur **Connexion**

Pour des raisons de sécurité, le système demande un nouveau mot de passe administrateur

Le nouveau mot de passe doit être créé selon les règles suivantes :

- ✓ contient plus de 8 caractères,
- $\sqrt{\ }$  contient au moins une lettre minuscule.
- ✓ contient au moins une lettre majuscule,
- ✓ contient au moins un caractère spécial,
- ✓ contient au moins un chiffre.

(i) Ce mot de passe correspond au nouveau mot de passe du compte Admin du serveur local.

### <span id="page-10-1"></span>**2.6 Utilisation du système**

Pour utiliser les terminaux mobiles ou le PC avec le serveur, ils doivent être équipés de l'application domovea

#### <span id="page-10-2"></span>2.6.1 Installation de l'application domovea Client

L'application est conçue pour un fonctionnement avec tablette tactile ou Smartphone.

#### • **Sur terminal mobile** :

- o rechercher et télécharger l'application **domovea** en vous rendant sur l'*App Store®* ou le *Google Play Store®*,
- o installer l'application **domovea**, une icône apparaît sur l'écran.
- **Sur PC Windows** :
	- o rechercher et télécharger l'application **domovea** en vous rendant sur le site Web hager,
	- o installer l'application **domovea**, une icône apparaît sur l'écran.

#### <span id="page-10-3"></span>2.6.2 Lancement de l'application domovea

Connecter localement l'équipement mobile ou fixe au réseau sur lequel est raccordé le serveur

- lancer l'application **domovea**, une fenêtre de sélection des serveurs s'affiche,
- sélectionner le serveur TJA670-XXXXX ou TJA470-XXXXX.

Vous êtes connecté au serveur avec l'application **domovea.**

#### <span id="page-10-4"></span>2.6.3 Login avec l'application domovea

A cette étape de l'installation, vous pouvez vous connecter uniquement avec le profil administrateur car seul ce compte est actif. Les données d'accès d'usine sont :

- Identifiant : **admin**
- Mot de passe : **Mot de passe administrateur (saisie lors de la connexion avec hager pilot)**
- Cliquer sur **Connexion**

Pour en savoir plus, rendez-vous sur [www.hager.com/domovea.](http://www.hager.com/domovea) **- Découvrez l'application domovea** 

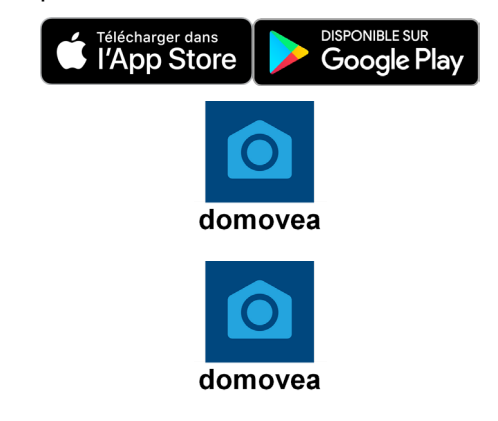

# TJA670 domovea Basic TJA470 domovea Expert

Le compte admin est valide avec son nouveau mot de passe de 8 caractères minimum tant que la passation des droits n'a pas été effectuée.

#### <span id="page-11-0"></span>2.6.4 Procédure en cas de perte de mot de passe

En cas de perte de mots de passe, il est possible de se reconnecter au serveur **en local uniquement**.

(i) Cette procédure n'est possible que via un navigateur Web

- Connecter le dispositif supportant votre navigateur web sur le même réseau local du serveur.
- Démarrer le navigateur web et saisir l'adresse du serveur (http://server-name/, http://server-name.local/, http://IP-address/ ou http://192.168.0.253 si l'adresse IP statique par défaut est utilisée)
- Saisir l'identifiant **admin** et cliquer sur **Suivant**

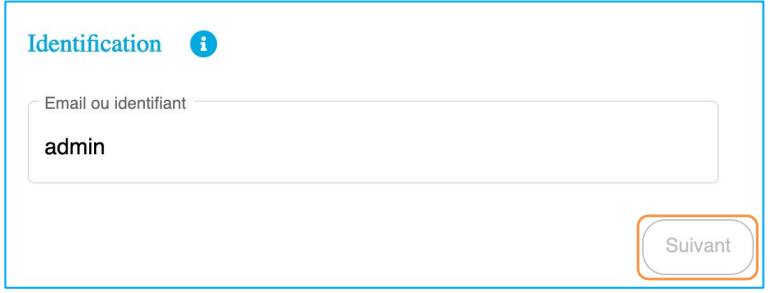

• Cliquer sur **Mot de passe oublié ?**

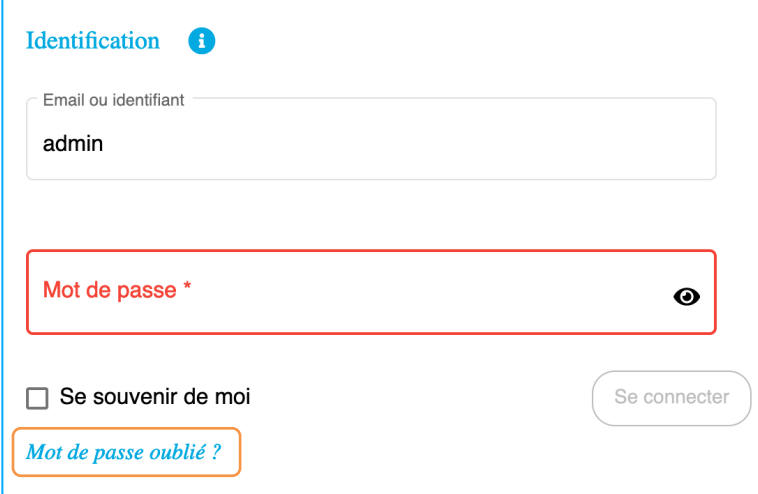

Une fenêtre d'information apparait, vous rappelant la procédure à suivre pour réinitialiser le mot de passe.

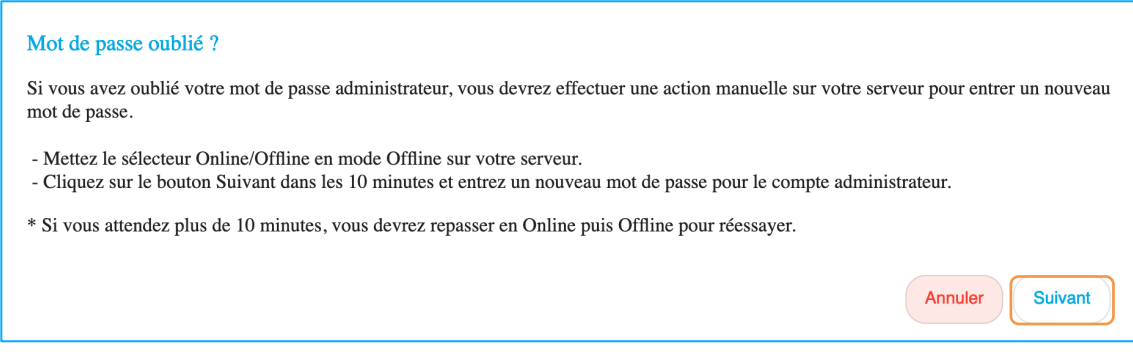

- Basculer le commutateur du serveur en position **off-line**.
- Cliquer sur **Suivant**

Vous disposez de 10 minutes pour saisir le nouveau mot de passe.

• Saisir le nouveau mot de passe pour le compte administrateur.

- Pour des raisons de sécurité, le nouveau mot de passe doit être créé selon les règles suivantes :
	- ✓ contient plus de 8 caractères,
	- ✓ contient au moins une lettre minuscule,
	- ✓ contient au moins une lettre majuscule,
	- ✓ contient au moins un caractère spécial,
	- ✓ contient au moins un chiffre.

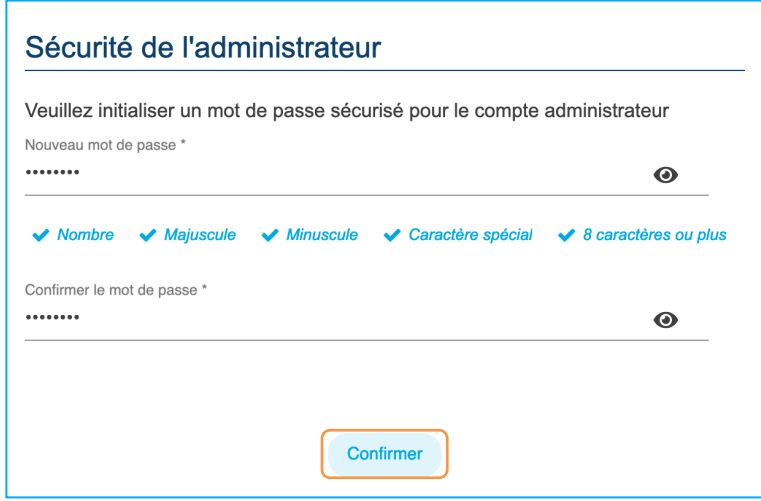

#### • Cliquer sur **Confirmer**

Ce mot de passe correspond au nouveau mot de passe du compte Admin du serveur local.

L'accès au paramétrage est à nouveau possible.

Afin de rétablir la connexion internet du serveur :

• Basculer le commutateur du serveur en position **on-line**.

# <span id="page-13-0"></span>2.7 **Connexion KNX IP secure**

Les appareils KNX Secure (sécurisés) sont capables de chiffrer et de déchiffrer des télégrammes ajoutant ainsi un niveau de sécurité supplémentaire à une installation KNX. Ce niveau de sécurité peut être utilisé aussi bien à la mise en service de l'installation que durant son fonctionnement.

On distingue deux types de chiffrement :

- KNX IP Secure : Les télégrammes sont totalement chiffrés et appliqués qu'au support KNX IP. Ce chiffrement doit être utilisé pour les installations KNX utilisant un réseau IP externe comme internet.
- KNX Data Secure : Les télégrammes sont partiellement chiffrés et appliqués à n'importe quel support de communication KNX. Ce chiffrement peut être utilisé pour le support KNX IP, mais uniquement pour la partie de l'installation KNX qui n'est pas exposée à un réseau IP externe.

La procédure ci-dessous décrit la mise en place de KNX IP Secure avec le serveur domovea.

(i) Avant de paramétrer le projet ETS, les conditions suivantes doivent être remplies:

- Le logiciel ETS doit avoir la version 5.7.4 (v1093) au minimum.
- La première connexion avec le bus KNX doit se faire en réseau local via le serveur domovea

Installation de l'application :

- Télécharger le fichier de donnée de produit KNX (knxprod) selon la version du serveur domovea
	- PS TJA470 V101 T1.KNXPROD pour la version TJA470
	- **PS\_TJA670\_V102\_T1.KNXPROD** pour la version TJA670
- Démarrer ETS
- Dans la section **Bus**, sélectionner l'interface correspondant au serveur local.
- Ouvrir le projet ETS concerné et sélectionner la version du serveur dans le catalogue des produits
- Installer le serveur domovea dans le projet.

Si le projet n'est pas encore sécurisé à ce moment-là, ETS demandera de saisir un nouveau mot de passe.

- Ajouter le certificat KNX de l'appareil a l'aide du QR code ou manuellement.

(i) le certificat KNX de l'appareil se trouve dans la section Interface du serveur domovea

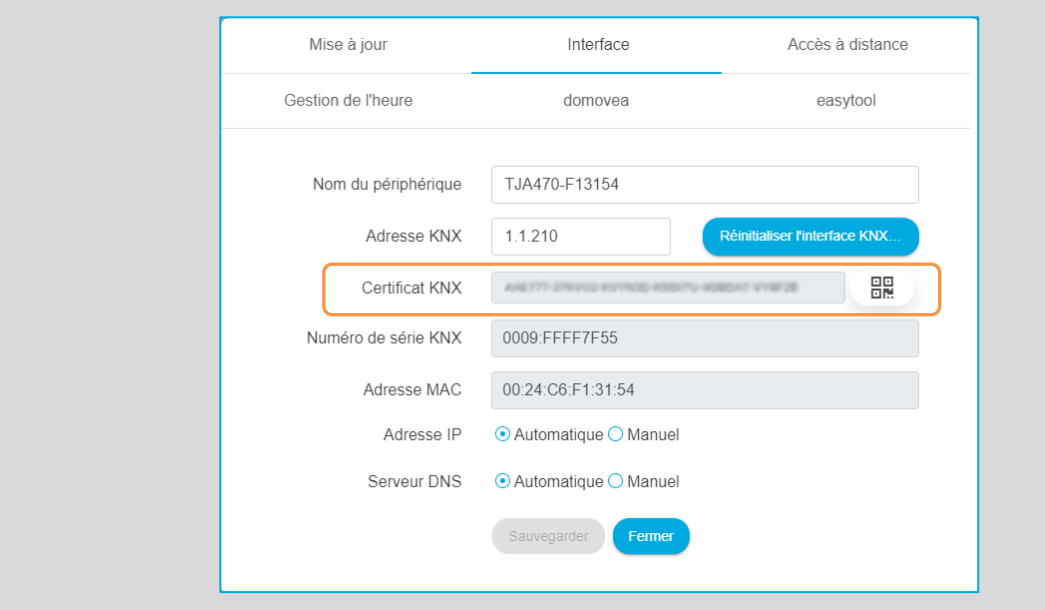

- Activer la **mise en service sécurisée** dans les propriétés du participant sous l'onglet **Paramètres**

- Effectuer un téléchargement complet du participant.

Vérifier que l'option **communication de bus ralentie** dans les détails du projet soit décochés afin que le téléchargement s'effectue correctement.

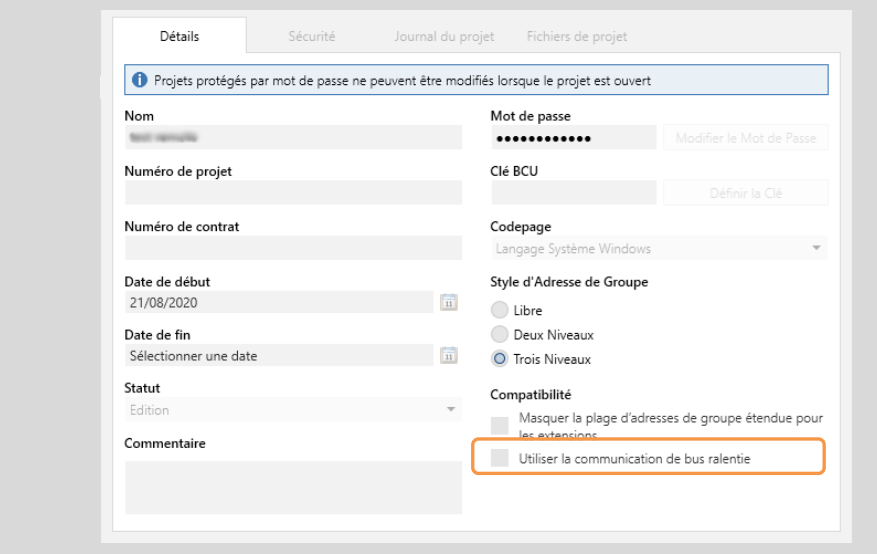

Votre projet KNX est désormais protégé à l'aide d'un mot de passe.

Ce mot de passe de mise en service se trouve dans les propriétés du participant sous l'onglet **IP**

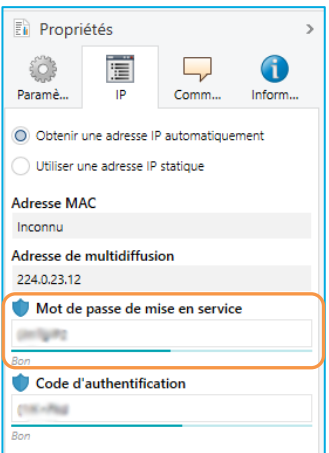

Vous pouvez maintenant activer votre service sécurisé avec le mot de passe de mise en service et utiliser votre interface locale.

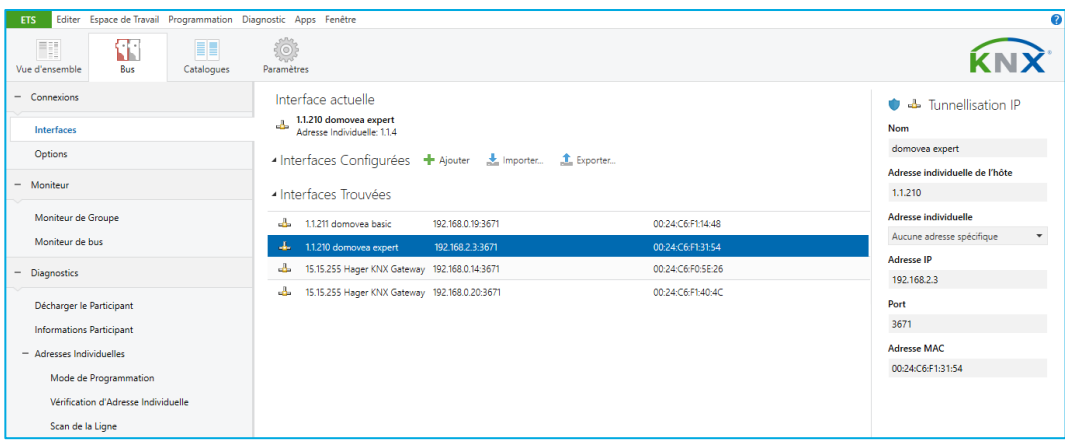

# <span id="page-15-0"></span>2.8 **Connexion à l'aide du pont KNX/IP**

Le serveur domovea permet de se connecter via IP au bus KNX pour la configuration des produits par ETS. Il utilise la norme KNXnet/IP et établit une communication entre les lignes KNX et des réseaux de données utilisant le protocole Internet (IP).

L'accès permettant d'utiliser le serveur comme pont IP peut se faire localement ou à distance

La connexion à distance ne peut se faire uniquement avec le serveur TJA470 Domovea Expert.

<span id="page-15-1"></span>2.8.1 Connexion avec un réseau local

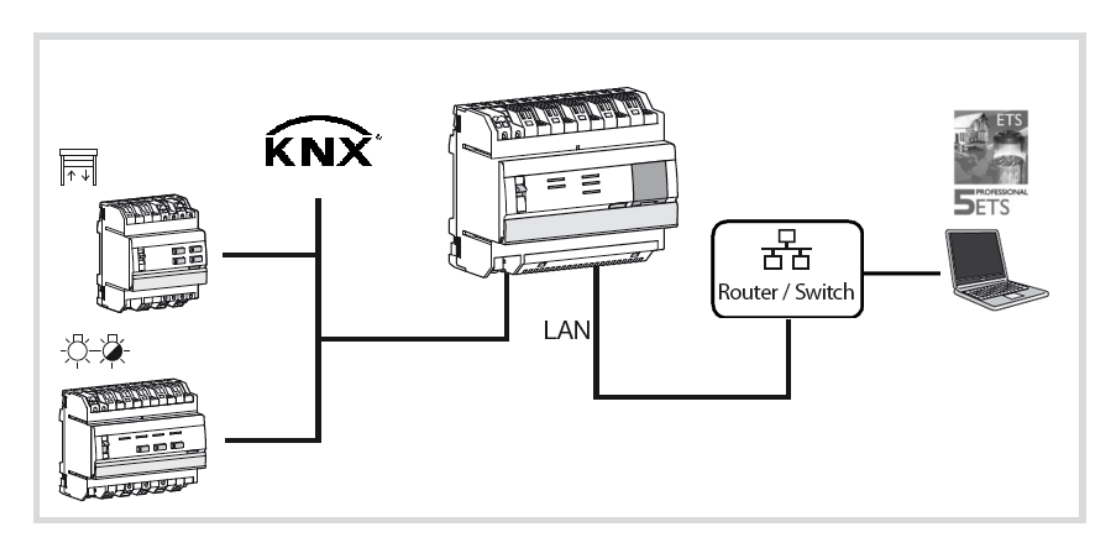

Sous ETS, le serveur domovea apparait comme une interface de communication avec le bus KNX.

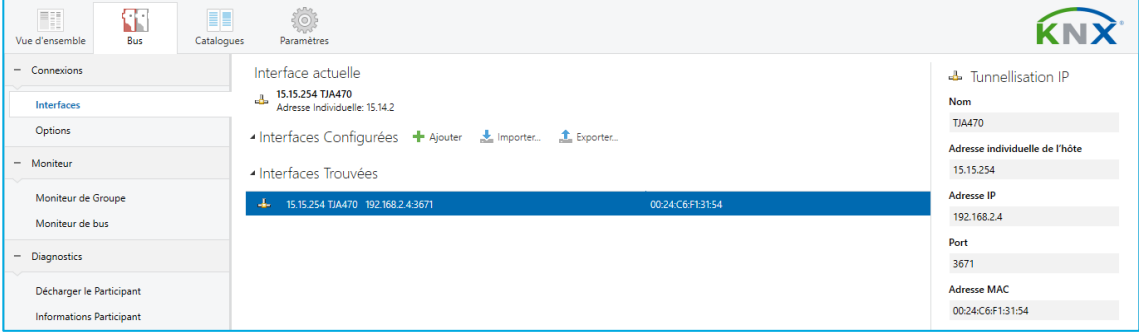

### <span id="page-16-0"></span>2.8.2 Connexion avec un réseau distant **(Uniquement avec TJA470 Domovea Expert)**

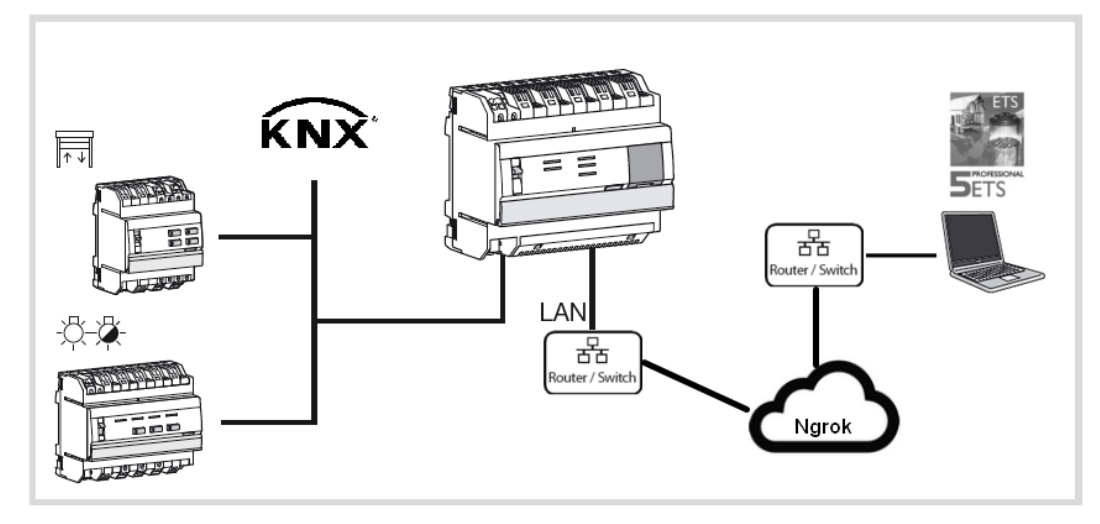

Afin d'établir une connexion distante à l'aide de l'interface KNX / IP, les conditions suivantes doivent être remplies:

- La passation des droits administrateurs est effectuée (voir [chapitre 5.2.2.1\)](#page-22-4)
- L'accès de l'installateur est activé (voir [chapitre 5.2.2.2\)](#page-23-3)
- Le processus sécurisé KNX / IP est exécuté dans le projet ETS (voir [chapitre 2.7\)](#page-13-0)
- L'accès à distance est activé (voir [chapitre 5.2.1.3\)](#page-23-3)

Téléchargement de l'application :

- Télécharger l'application **domovea secured proxy app** sur le site **knx.org** à l'aide de votre compte KNX
- Télécharger la licence de produit de l'application **domovea secured proxy app**

Munissez-vous de votre numéro de clé ETS (KNX-xxxxxxxx), afin de générer une licence pour l'application lors du téléchargement.

Installation de l'application dans ETS

- Insérer la clé de licence ETS
- Démarrer ETS
- Cliquer sur la section **Apps** situé dans le coin inférieur droit.
- Sélectionner **Compatibility Mode App** pour activer l'application
- Redémarrer ETS pour l'activation de l'application
- Cliquer sur la section **Apps** situé dans le coin inférieur droit.
- Cliquer sur **+** et sélectionner le fichier **domovea secured proxy app x.x.x.x.etsapp** téléchargé préalablement
- Redémarrer ETS pour l'activation de l'application

#### Installation de la licence

- Dans ETS, cliquer sur la section **Licence** situé dans le coin inférieur droit.
- Cliquer sur **+** et sélectionner le fichier **domovea secured proxy app- xxx.license** téléchargé préalablement

#### Projet KNX

- Ouvrir le projet KNX sécurisé préalablement
- Sélectionner le participant domovea
- Activer le **tunnel sécurisée** dans les propriétés du participant sous l'onglet **Paramètres**
- Aller dans l'onglet Apps et sélectionner l'application **domovea secured proxy app**
- Saisir l'adresse Email et le mot de passe de votre compte **My Hager**
- Sélectionner dans la liste le serveur domovea paramétré dans votre projet et cliquer sur **démarrage.**

# TJA670 domovea Basic TJA470 domovea Expert

#### **La connexion distante est désormais établie.**

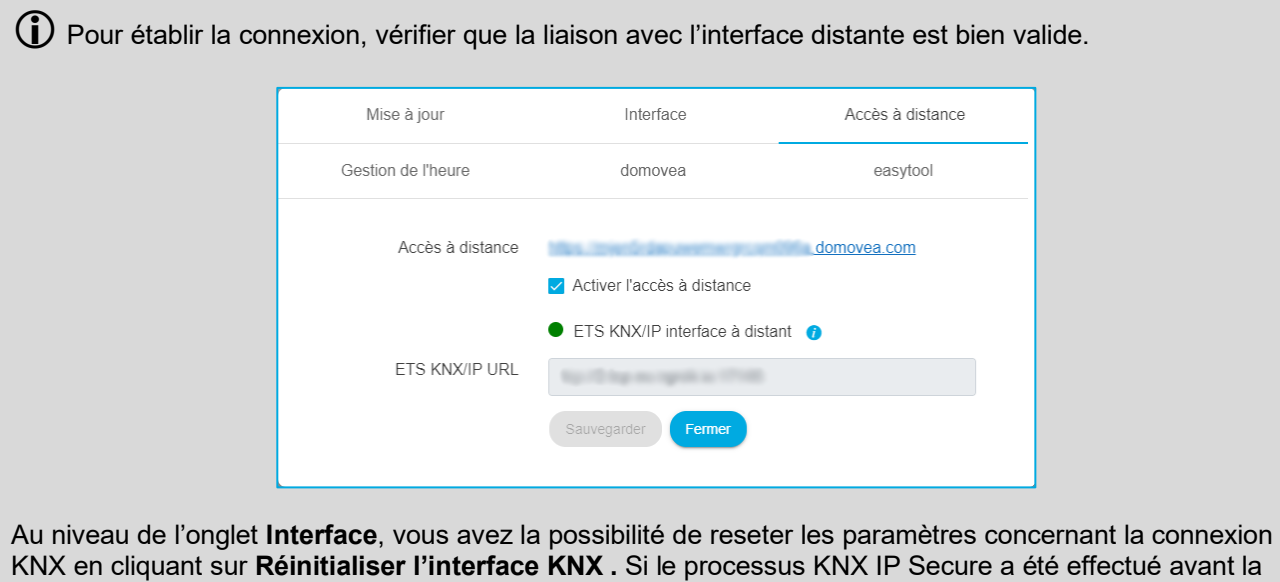

réinitialisation, il suffit de recharger le participant au niveau de ETS pour récupérer le service.

Sélection de l'interface pour la connexion à distance

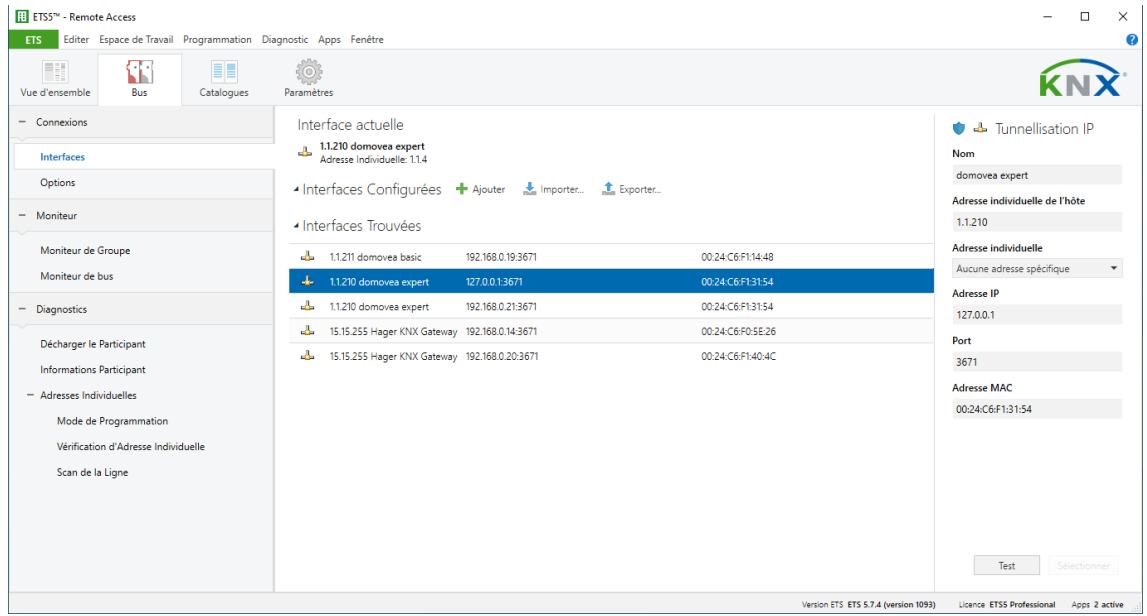

Pour plus d'informations, veuillez consulter le tutoriel **2-Connecter domovea expert à l'aide du pont KNX/IP dans ETS** sur [www.hager.com/domovea.](http://www.hager.com/domovea)

# <span id="page-18-0"></span>**3 PREMIERE MISE EN ROUTE**

Après sélection du serveur et lors de la première utilisation, il existe 3 façons de démarrer l'installation :

- en créant un nouveau projet,
- en important un fichier de sauvegarde,
- en effectuant un réapprentissage de l'installation,

# <span id="page-18-1"></span>**3.1 Nouveau projet**

Cette partie permet de créer une nouvelle installation autorisant une configuration manuelle de domovea.

- cliquer sur **Nouveau projet**,
- saisir le nom du projet

*Note : En option, il est possible de saisir les informations relatives à l'installation en cliquant sur Informations client*

Pour plus d'informations, veuillez consulter le tutoriel **3- Créer un nouveau projet domovea avec Hager Pilot et easytool** sur [www.hager.com/domovea.](http://www.hager.com/domovea)

### <span id="page-18-2"></span>**3.2 A partir d'un fichier de sauvegarde**

Cette partie permet de créer une nouvelle installation à partir d'un fichier de sauvegarde.

Il existe 5 formats de fichier :

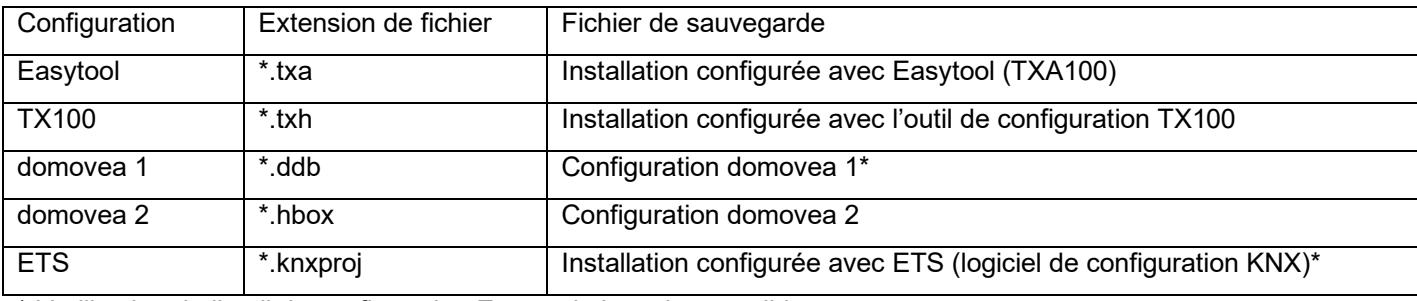

\* L'utilisation de l'outil de configuration Easytool n'est plus possible.

- cliquer sur **Importer**,
- choisir le fichier de sauvegarde.

Pour plus d'informations, veuillez consulter le tutoriel **4 - Importer un projet .hbox dans domovea avec Hager Pilot** sur [www.hager.com/domovea.](http://www.hager.com/domovea)

## <span id="page-18-3"></span>**3.3 A l'aide d'un réapprentissage**

Cette partie permet de créer une nouvelle installation lorsque l'on ne dispose pas de la sauvegarde de l'installation. Ceci est possible en effectuant un réapprentissage de l'installation.

*Note : Uniquement les produits reconnus par l'outil de configuration Easytool seront pris en compte.* 

• cliquer sur **Réapprentissage**.

# TJA670 domovea Basic TJA470 domovea Expert

# <span id="page-19-0"></span>**4 MON PROJET**

#### **Projet domovea basic TJA670**

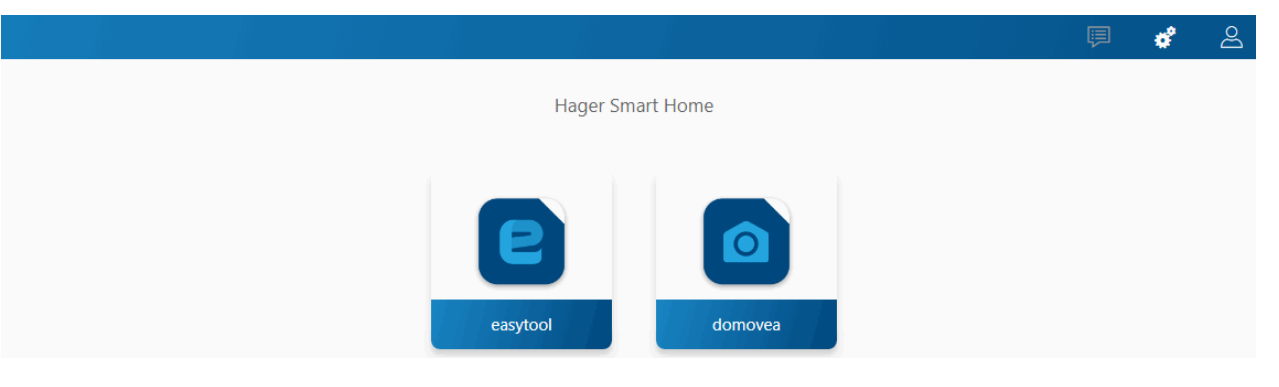

#### **Projet domovea expert TJA470**

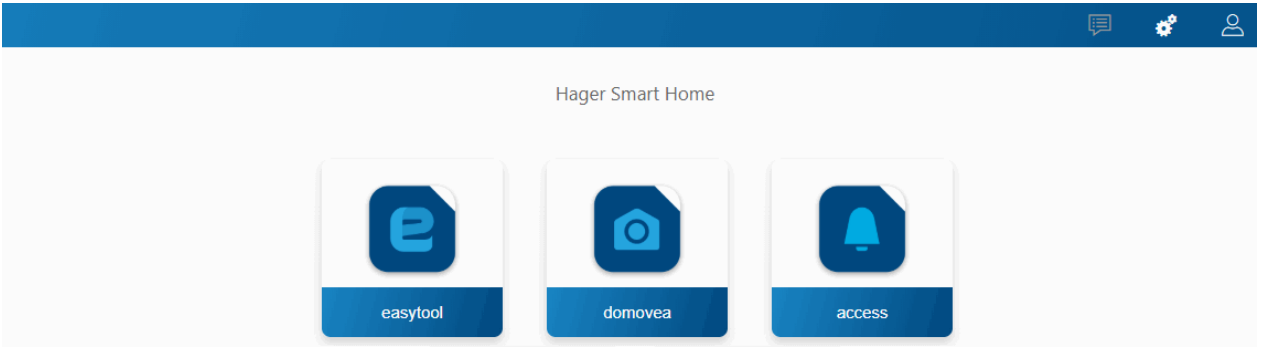

Cette partie permet de paramétrer le projet :

• A l'aide de l'outil de configuration Easytool : - cliquer sur le symbole **Easytool**

Une fenêtre de configuration des produits KNX apparait, permettant de paramétrer l'installation.

Pour plus d'informations, veuillez consulter le manuel de l'installateur de l'outil de configuration TXA100

• A l'aide de l'outil de configuration Access (**uniquement avec TJA470 Domovea Expert**) : - cliquer sur le symbole **Access**

Une fenêtre de configuration apparait, permettant de paramétrer l'installation de l'interphone.

Pour plus d'informations, veuillez consulter la notice de configuration de la passerelle TJA510

• A l'aide du configurateur domovea : - cliquer sur le symbole **domovea**

Une fenêtre de configuration apparait, permettant de paramétrer l'application client domovea.

# <span id="page-20-0"></span>**5 FONCTIONS ANNEXES DANS LES MENUS**

# <span id="page-20-1"></span>**5.1 Configuration du compte**

Cette partie permet de paramétrer le compte utilisateur connecté. Lorsque vous êtes connecté, les paramètres généraux sont accessibles dans un menu déroulant en haut à droite.

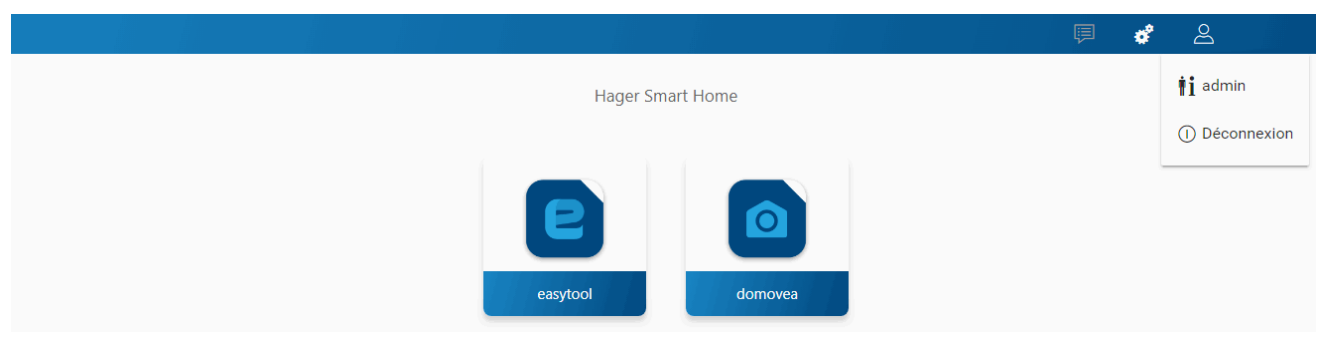

- cliquer sur  $\triangle$ , un menu déroulant s'affiche,
- cliquer sur *i*.

Une fenêtre apparait :

- le champ **Activation** permet d'activer ou de désactiver le profil de l'utilisateur,
- un champ libre **Description** permet d'ajouter des informations concernant l'utilisateur,
- un bouton **Changer le mot de passe** permet de modifier le mot de passe de l'utilisateur,
- le champ **Langue** permet de modifier la langue du configurateur lorsque l'utilisateur se connecte avec son profil,
- le champ **Format d'heures** permet de changer le format horaire,
- cliquer sur **Sauvegarder** pour valider vos choix.

# <span id="page-20-2"></span>**5.2 Paramètres**

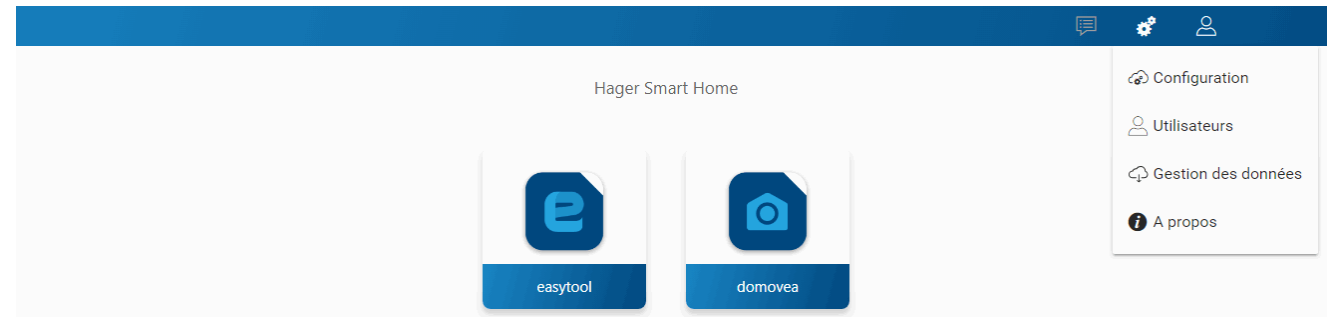

## <span id="page-20-3"></span>5.2.1 Configuration

Cette partie permet de paramétrer le produit. Lorsque vous êtes connecté, les paramètres généraux sont accessibles dans un menu déroulant en haut à droite.

- cliquer sur  $\phi^2$ , un menu déroulant s'affiche,
- cliquer sur **Configuration**.

#### <span id="page-20-4"></span>5.2.1.1 Mise à jour

Cliquer sur **Mise à jour** pour visualiser les versions des logiciels :

- la version du serveur (version logiciel de l'application),
- la version du BSP (version logiciel de la carte mère),
- la version de la JVM (version logiciel de la machine virtuelle JAVA).

Cliquer sur **Mise à jour** pour sélectionner le mode de mise à jour :

- **Installer automatiquement les mises à jour** : la nouvelle version du logiciel sera installée automatiquement (valeur par défaut : active),
- **Installer la mise à jour**: la nouvelle version du logiciel est installée manuellement,
- **Vérifier les mises à jour**: vérification si une nouvelle version du logiciel est disponible,
- **Ne pas installer automatiquement les mises à jour**: le serveur de configuration ne vérifie pas l'existence d'une nouvelle version du logiciel (valeur par défaut : non validé),
- cliquer sur **Sauvegarder** pour valider vos choix.

#### <span id="page-21-0"></span>5.2.1.2 Interface

Cliquer sur **Interface** pour visualiser :

- le **Nom du périphérique**, que vous pouvez modifier si nécessaire,
- l'Adresse KNX du serveur de configuration, que vous pouvez modifier si nécessaire,
- le **Certificat KNX** du serveur de configuration, permettant l'installation en KNX Secure,
- Le **Numéro de Série KNX** du serveur de configuration
- l'Adresse MAC du serveur de configuration,
- l'Adresse IP : automatique ou manuel (selon les besoins),
- le **Serveur DNS** : automatique ou manuel (selon les besoins),
- cliquer sur **Sauvegarder** pour valider vos choix.

Cliquer sur **Réinitialiser l'interface KNX** pour reseter les paramètres concernant la connexion KNX.

 Si le processus KNX IP Secure a été effectué avant la réinitialisation, il suffit de recharger le participant au niveau de ETS pour récupérer le service.

#### <span id="page-21-1"></span>5.2.1.3 Accès à distance

L'**accès à distance** permet de se connecter au serveur de configuration et au client à partir d'un terminal connecté à internet.

Cliquer **Accès à distance** pour visualiser :

- le champ **Adresse à distance** : le lien de l'adresse http du serveur de configuration,
- **Activer l'accès à distance** (valeur par défaut : activée) : permet à l'installateur d'intervenir à distance,
- cliquer sur **Sauvegarder** pour valider vos choix.

Vous pouvez vous connecter à distance en utilisant :

- hagerPilot ou domovea client.
	- o sélectionner le serveur TJA670-XXXXX ou TJA470-XXXXX.

Si le serveur n'apparait pas dans la liste,

- o cliquer sur **Ajouter un serveur**,
- o ajouter le serveur en saisissant soit :
	- L'adresse IP
	- **Le nom du serveur (TJAxxx-xxxxxxx)**
	- **Le numéro de série**

Pour ajouter un serveur distant (pas connecté au réseau local), il faut saisir le numéro de série de l'appareil. Celui-ci est visible dans le menu **Accès à distance** où le numéro de série est contenu dans l'adresse (Par exemple : [https://kj4f6s8kvcywvd.domovea.com](http://kj4f6s8kvcywvd.ngrok.io/) , le numéro de série sera **kj4f6s8kvcywvd**).

- un terminal connecté à internet
	- o lancer le navigateur **WEB**,
	- o dans la zone saisie d'adresse, entrer le chemin pour accéder à distance (par exemple : [https://kj4f6s8kvcywvd.domovea.com\)](http://kj4f6s8kvcywvd.ngrok.io/),
	- o le navigateur WEB démarre sur la vue de la Page de connexion. Saisir l'**Identifiant** et le **Mot de passe**.

Pour plus d'informations, veuillez consulter le tutoriel **5 – Activer l'accès à distance avec easytool et domovea dans Hager Pilot** sur [www.hager.com/domovea.](http://www.hager.com/domovea)

#### <span id="page-22-0"></span>5.2.1.4 Gestion de l'heure

Cliquer sur **Gestion de l'heure** pour visualiser :

- le **fuseau horaire** sélectionnable parmi la liste déroulante, pour l'affichage de la date et de l'heure au niveau du client.
- la **Latitude** et **Longitude** du fuseau horaire, pour définir l'heure du lever et coucher de soleil
- la **Synchronisation avec un serveur de temps** (cliquer sur **Oui** ou **Non** selon les besoins). Par défaut, le serveur de configuration est synchronisé avec le **Serveur de temps** internet (réseau NTP) :

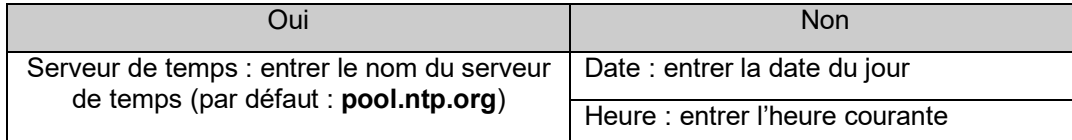

- l'**envoi périodique de la trame KNX** permettant la diffusion de la date et l'heure sur le réseau (désactiver par défaut)
- cliquer sur **Sauvegarder** pour valider vos choix.

#### <span id="page-22-1"></span>5.2.1.5 domovea

Cliquer sur **domovea** pour visualiser :

- le **format des adresses KNX** : Permet de choisir le format des adresses de groupes KNX (**1 Niveaux 2 Niveaux - 3 Niveaux**).
- le **Choix de la monnaie :** Permet de configurer la devise utilisée.
- cliquer sur **Sauvegarder** pour valider vos choix.

#### <span id="page-22-2"></span>5.2.1.6 Easytool

Cliquer sur **Easytool** pour paramétrer les options suivantes :

- cliquer sur le champ **Activer l'assistance à la configuration des voies d'entrées (fonction Rocker)** : Selon le type de fonction choisie, le système proposera par défaut la fonction complémentaire sur la deuxième entrée.
- cliquer sur le champ **Activer la découverte automatique**: permet de scanner automatiquement l'installation pour la découverte de nouveau produit.
- cliquer sur le champ **Périodicité de la recherche**: permet de définir la durée entre 2 scans automatiques (valeur par défaut : 10 min.)
- cliquer sur le champ **Activer l'affichage des liens automatiques**: permet de visualiser les liens automatiques de l'installation pour les produits disposant de cette fonction.
- cliquer sur **Sauvegarder** pour valider vos choix.

#### <span id="page-22-3"></span>5.2.2 Utilisateurs

Cette partie permet la gestion des différents comptes administrateurs et utilisateurs. Il existe deux types d'opération:

- La passation des droits administrateurs
- La création et la gestion des comptes supplémentaires

#### <span id="page-22-4"></span>5.2.2.1 La passation des droits administrateurs

Une fois que l'installateur a terminé le paramétrage, il faut transmettre les droits administrateurs au propriétaire.

- cliquer sur  $\boldsymbol{\phi}^2$ , un menu déroulant s'affiche,
- cliquer sur **Utilisateurs**.

Une fenêtre s'ouvre vous invitant à effectuer la passation des droits :

saisir l'email et le mot de passe du compte my Hager.

(i) Si vous ne disposez pas d'un compte MyHager, vous avez la possibilité à ce niveau de créer votre compte.

saisir l'adresse email du propriétaire pour finaliser la passation

ou

• confirmer que vous êtes le propriétaire de l'installation (Compte MyHager).

# TJA670 domovea Basic TJA470 domovea Expert

Après la saisie de l'adresse email, un mail de confirmation est envoyé à l'adresse du propriétaire contenant un code d'activation. Ce code doit être saisi dans l'application **domovea client** pour confirmation.

*Note : Après avoir effectué la passation des droits, le compte Admin n'est plus valide.* 

Pour plus d'informations, veuillez consulter le tutoriel **6– Réaliser la passation des droits d'une installation domovea à votre client** sur [www.hager.com/domovea.](http://www.hager.com/domovea)

#### <span id="page-23-3"></span><span id="page-23-0"></span>5.2.2.2 La création et la gestion des comptes supplémentaires

Une fois la passation des droits terminée, il est maintenant possible de créer et de gérer des comptes supplémentaires.

- cliquer sur  $\sharp$ , un menu déroulant s'affiche,
- cliquer sur **Utilisateurs**.

Pour créer un nouveau compte :

- cliquer sur **Nouveau**,
- saisir l'email et le mot de passe du compte,
- choisir le type de compte : Installateur Utilisateur référent Utilisateur restreint,
- choisir la langue du compte,
- cliquer sur **Sauvegarder** pour valider vos choix.

Pour un compte du type **Installateur**, un mail de confirmation est envoyé à l'adresse de l'installateur contenant un code d'activation. Ce code doit être saisi dans l'application **domovea client** pour confirmation.

Pour modifier un compte existant :

- sélectionner le compte à modifier,
- cliquer sur **Modifier,**
- effectuer les modifications désirées.
- cliquer sur **Sauvegarder** pour valider vos choix.

Pour plus d'informations, veuillez consulter le tutoriel **8 – Ajouter un nouvel utilisateur dans domovea** sur [www.hager.com/domovea.](http://www.hager.com/domovea)

#### <span id="page-23-1"></span>5.2.3 Gestion des données

Cette partie permet de gérer les archives de configuration des projets domovea. Les fichiers d'archives de configuration sont stockés dans le mémoire du serveur et peuvent être téléchargés par l'utilisateur pour une sauvegarde externe.

- cliquer sur  $\boldsymbol{\phi}^{\bullet}$ , un menu déroulant s'affiche,
- cliquer sur **Gestion des données**.

#### <span id="page-23-2"></span>5.2.3.1 Gestion du système

Cliquer sur **Réinitialisation de l'installation** pour effacer vos données applicatives et pour reconfigurer votre installation (les données des utilisateurs, le statut du handover, les sauvegardes et les settings seront conservés).

Cliquer sur **Réinitialisation des utilisateurs** pour supprimer tous les utilisateurs et redémarrer la procédure pour passer la main. Seule la configuration sera conservée, toutes les données personnelles seront supprimées (Images, vidéos, mesures, point de sauvegarde courant). Vous serez déconnecté et il faudra vous reconnecter avec le compte par défaut (admin)

Cliquer sur **Retour usine** pour supprimer l'intégralité des données. Votre serveur sera remis dans sa version de sortie d'usine. (Une connexion internet sera nécessaire pour remettre la version du serveur à jour).

Le **point de sauvegarde de référence** correspond à la dernière sauvegarde de l'installateur. Cette sauvegarde est générée à la suite de la passation des droits et ne peut être supprimée. Elle permet de restaurer le système tel qu'il était lors de la réception par le client final.

- cliquer sur **Restaurer** pour restaurer la configuration de référence depuis le serveur,
- cliquer sur **Télécharger** pour sauvegarder le projet dans un fichier (\*.hbox).

Le **point de sauvegarde** permet la sauvegarde courante de l'installation.

- cliquer sur **Sauvegarder** pour effectuer une sauvegarde,
- cliquer sur **Restaurer** pour restaurer la configuration sauvegardée depuis le serveur,
- cliquer sur **Télécharger** pour sauvegarder le projet dans un fichier (\*.hbox).

**Exporter toutes les données** permet de sauvegarder toutes les données personnelles de votre installation. Le fichier sera exporté dans un format compressés (\*.zip). Celui-ci contiendra toutes les consommations d'énergie et les mesures des capteurs au format CSV, ainsi que les captures d'écran et les vidéos enregistrées.

• cliquer sur **Export** pour effectuer une sauvegarde

Pour plus d'informations, veuillez consulter le tutoriel **7 – Exporter les données personnelles depuis Hager Pilot** sur [www.hager.com/domovea.](http://www.hager.com/domovea)

#### <span id="page-24-0"></span>5.2.3.2 Gestion des ressources

Le serveur Domovea dispose d'un espace alloué et restreint pour stocker des ressources par catégories (mesures, photos, vidéos, …).

Une taille mémoire, alloué à chaque catégorie, est indiquée comme décrit ci-dessous :

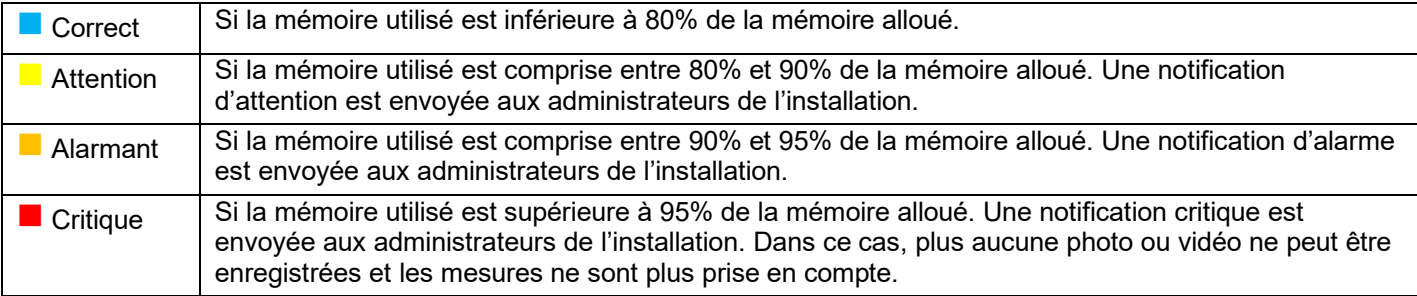

#### Les différentes catégories sont :

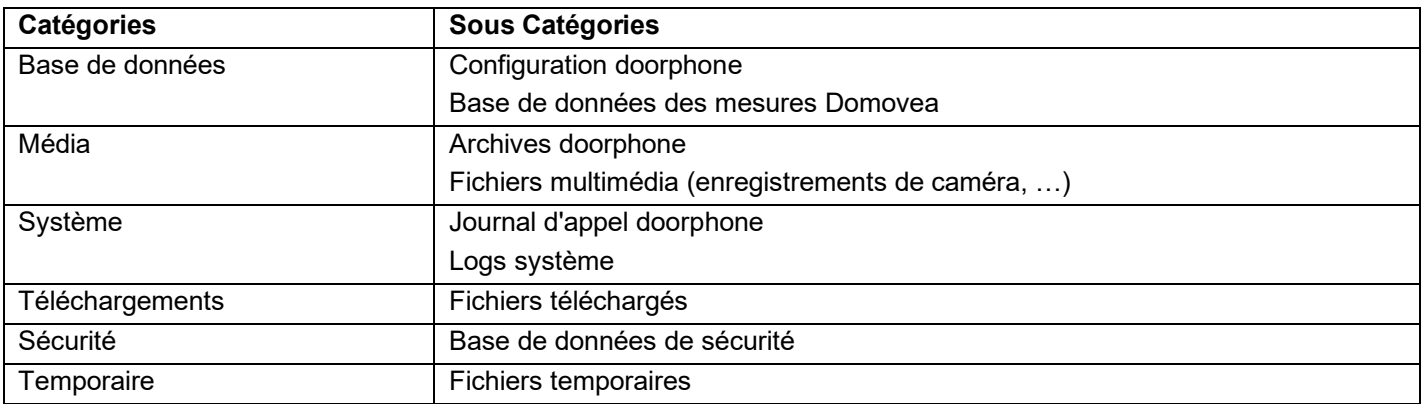

#### <span id="page-25-0"></span>5.2.4 A propos

Dans ce menu, vous trouverez les informations relatives à la version logicielle de l'interface de configuration ainsi que les clauses de non-responsabilité.

- cliquer sur  $\boldsymbol{\phi}^{\text{e}}$  sur **A propos** pour connaitre la version du logiciel domovea,
- cliquer sur **Fermer** pour quitter.

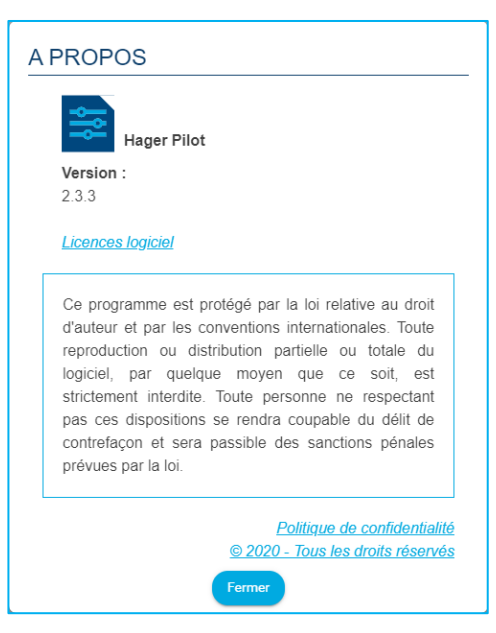

# <span id="page-26-0"></span>**6 MON INSTALLATION DOMOVEA**

# <span id="page-26-1"></span>**6.1 Tableau de bord**

La page **Tableau de bord** permet à l'utilisateur lorsqu'une installation est sélectionnée :

• d'afficher dans **Architecture** une vue d'ensemble des éléments de l'installation

- Le nombre de groupes
- Le nombre d'appareils
- Le nombre d'automatismes valides ou invalides
- Le nombre de mesures active ou inactive.

• d'afficher les appareils non configurés

• d'afficher les automatismes non configurés

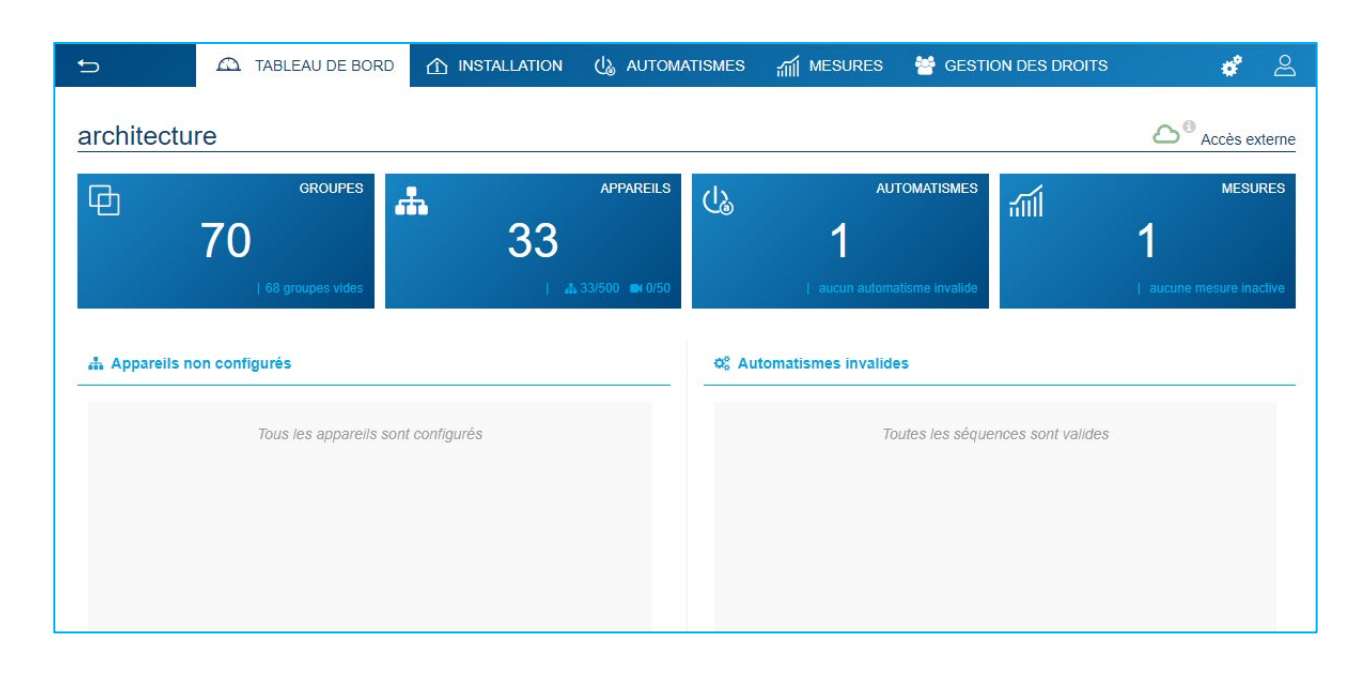

# <span id="page-27-0"></span>**6.2 Installation**

#### <span id="page-27-1"></span>6.2.1 Appareils

Un appareil est un équipement connecté à un élément d'une installation KNX qui peut être commandé ou visualisé via le client domovea tel que les éclairages, les volets, le chauffage, etc. (500 appareils maximum par installation)

Pour les produits non reconnus par l'outil de configuration easytool, domovea ne peut que reprendre les données issues des produits de l'installation. Il faut vérifier que les produits KNX que vous souhaitez ajouter à domovea proposent des formats d'objets compatibles avec les objets des appareils domovea

Cliquer sur **Nouvel appareil** pour créer un appareil:

- choisir le type d'appareil (KNX Caméra- IoT) dans la colonne de gauche,
- choisir l'appareil selon le type choisi dans la colonne de droite.

L'appareil est créé.

- configurer les propriétés de l'appareil si nécessaire,
- ajouter les différentes adresses de groupe pour les appareils KNX.

 Pour plus d'informations, veuillez consulter le tutoriel **9- Ajouter et configurer un appareil KNX non découvert par easytool** su[r www.hager.com/domovea.](http://www.hager.com/domovea)

Le serveur domovea dispose d'une fonction de simulation de présence. Elle permet de piloter les appareils (éclairage et volet uniquement) de façon aléatoire donnant l'impression d'être chez soi pendant votre absence.

Chaque appareil peut être inclus ou exclus de la simulation de présence.

- cliquer sur **pour ajouter l'appareil à la simulation de présence**,
- cliquer sur pour retirer l'appareil de la simulation de présence,

 Pour plus d'informations, veuillez consulter le tutoriel **13- Utiliser la fonction de simulation de présence dans domovea** sur [www.hager.com/domovea.](http://www.hager.com/domovea)

#### <span id="page-27-2"></span>6.2.2 Groupes

Un groupe est une partie de l'installation composé d'une pièce, d'un étage de bâtiment, d'une zone ou d'une partie d'un ensemble de pièces, étages ou zones (exemple : cuisine, salon, extérieur).

Les groupes constituent la structure du projet (100 groupes maximum par installation)

Cliquer sur **Nouveau groupe** pour commencer à créer les lieux de votre projet.

• renommer le groupe directement depuis le champ en haut à droite.

Vous pouvez ajouter une description si nécessaire.

Répéter l'opération pour chaque groupe

Une fois les groupes créés, il faut affecter les appareils à chaque groupe correspondant.

- cliquer sur **Tous les appareils**,
- sélectionner un ou plusieurs appareils de la liste,
- cliquer sur **Changer le Groupe** en haut de la liste des appareils,
- sélectionnez le groupe auquel vous souhaitez affecter le ou les appareils sélectionnés.

Pour plus d'informations, veuillez consulter le tutoriel **10- Créer des groupes dans domovea avec Hager Pilot** sur [www.hager.com/domovea.](http://www.hager.com/domovea)

# <span id="page-28-0"></span>**6.3 Automatismes**

#### (**Uniquement avec TJA470 Domovea Expert**)

Les automatismes ne sont pas disponibles dans le configurateur avec la version domovea Basic (TJA670). Ils sont disponibles dans l'application client (domogram).

Pour plus d'informations, veuillez consulter le tutoriel **11. Configurer des domograms dans domovea** sur [www.hager.com/domovea.](http://www.hager.com/domovea)

#### <span id="page-28-1"></span>6.3.1 Séquences

Les séquences sont utilisées pour créer des scénarios complexes permettant d'exécuter des fonctions conditionnées ou non par des états de capteur.

Une séquence se caractérise par :

- Un ou plusieurs **déclencheurs**,
- Une ou plusieurs **conditions**,
- Une ou plusieurs **actions**.

Un **déclencheur** permet d'évaluer, de façon simple et rapide, un évènement avant d'effectuer un test de la condition.

Type de déclencheurs : Programmation horaire – Cyclique - Sur évènement KNX - Sur évènement de variable - Sur évènement d'appareil - Sur évènement de mesure – en changement de service.

Une **condition** permet d'effectuer une évaluation complexe de différents évènements de façon plus précise. Elle est évaluée uniquement lorsque l'un des déclencheurs est valide. L'évaluation peut également s'effectuer à l'aide d'opérateur logique (AND, NAND, OR, NOR, XOR et XNOR)

Une **action** correspond à une opération sur un dispositif de sortie. Ce dispositif peut correspondre à un appareil de l'installation, à un groupe d'appareil, à une autre séquence ou à divers autres objets (Logique/Boîtes/Outils).

Le nombre maximum de séquences admises est de 100.

Cliquer sur **nouveau** sur la partie **Séquence** pour créer une séquence.

• Renommer la séquence directement depuis le champ en haut à droite.

Vous pouvez ajouter une description si nécessaire.

- cliquer sur **Ajouter un déclencheur** pour lancer la configuration de la séquence.
- sélectionner un déclencheur et configurer les propriétés
- cliquer sur **OK** pour enregistrer vos préférences.
- cliquer sur **Ajouter une condition** pour une évaluation plus précise de la séquence.
- sélectionner une ou plusieurs conditions et configurer les propriétés
- cliquer sur **Enregistrer** pour sauvegarder vos préférences.
- cliquer sur **Ajouter une action** pour configurer l'action effectuée par le déclencheur.
- sélectionner les appareils ou groupes concernés.
- cliquer sur **Editer** afin de paramétrer l'action à exécuter
- ajouter d'autres actions si nécessaire.

Pour plus d'informations, veuillez consulter le tutoriel **12. Configurer des séquences dans domovea** sur [www.hager.com/domovea.](http://www.hager.com/domovea)

#### <span id="page-29-0"></span>6.3.2 Home status

Le Home Status est un état général de la maison. Il est possible d'activer ou de désactiver des séquences en fonction de ce statut.

Quatre home status sont paramétrés par défaut et peuvent être modifiés à souhait (A la maison – Absent – Nuit – Vacances). Il est ègalement possible de rajouter jusqu'à quatre home status supplémentaires. Le nombre maximum admis est de 8.

Cliquer sur **nouveau** sur la partie **Home Status** pour créer un home status supplémentaires au projet.

- Renommer le home status directement depuis le champ en haut à droite.
- Choisir un icône pour votre home status.

Vous pouvez ajouter une description si nécessaire.

- cliquer sur **Ajouter un déclencheur**.
- configurer les propriétés
- cliquer sur **OK** pour enregistrer vos préférences.
- cliquer sur **Ajouter** dans la rubrique **Séquences exécutées à l'activation du HomeStatus**.
- sélectionner la séquence désirée
- ajouter d'autres séquences si nécessaire.

Pour plus d'informations, veuillez consulter le tutoriel **14. Configurer un Home Status dans domovea** sur [www.hager.com/domovea.](http://www.hager.com/domovea)

## <span id="page-30-0"></span>**6.4 Mesures**

#### <span id="page-30-1"></span>6.4.1 Mesures

La fonction visualisation d'énergie de domovea répond à une volonté croissante de réduction des besoins énergétiques. Après l'acquisition des données par les différents produits KNX, celles-ci sont transmises vers le serveur domovea au travers du bus KNX TP.

Le logiciel et le serveur domovea archivent ces données, qui seront, après traitement, affichées sur un dispositif de visualisation (tablette, smartphone , PC, etc….)

Le nombre maximum d'appareils **Mesures** admis est de 100.

L'ajout d'un appareil **Mesures** peut s'effectuer:

- Automatiquement : Grâce à l'outil de configuration, le système reconnait automatiquement le produit. Les différents appareils sont alors créés.
- Manuellement : en ajoutant un appareil Energie (électricité, gaz ou eau) Pour la création d'un appareil, veuillez consulter le chapitre 6.2.1 [Appareils](#page-27-1)

Selon le type d'appareil, il est possible d'y affecter un abonnement.

Pour plus d'informations, veuillez consulter le tutoriel **15- Configurer un compteur électrique Hager avec easytool et domovea** sur [www.hager.com/domovea.](http://www.hager.com/domovea)

#### <span id="page-30-2"></span>6.4.2 Abonnements

Un abonnement définit le coût des consommations énergétiques pour une installation donnée. Il est composé d'un ou plusieurs tarifs qui donnent le coût en fonction d'une période donnée (jour, heure, ...). Le nombre maximum d'abonnements admis est de 10.

Cliquer sur **nouveau** sur la partie **Abonnements** pour créer un nouvel abonnement.

- choisir le type d'abonnement (électrique eau gaz),
- renommer l'abonnement directement depuis le champ en haut à droite.

Vous pouvez ajouter une description si nécessaire.

- choisir **consommation** ou **production** selon l'utilité de l'abonnement,
- cliquer sur **Utiliser un modèle d'abonnement** pour choisir un abonnement déjà prédéfini.

#### Ou

- cliquer sur **Ajouter un tarif** pour définir manuellement le type d'abonnement,
- ajouter d'autres tarifs si nécessaire.

Pour plus d'informations, veuillez consulter le tutoriel **16- Ajouter les tarifs d'une offre énergie pour visualiser la consommation dans domovea** sur [www.hager.com/domovea.](http://www.hager.com/domovea)

# <span id="page-31-0"></span>**6.5 Gestion des droits utilisateurs**

Cette partie vous permettra de définir les droits d'accès à l'installation pour les différents utilisateurs. Ceux-ci peuvent varier en fonction des cas d'application, comme dans les exemples ci-dessous. Exemple 1 : Dans une résidence familiale, le jeune fils doit avoir accès à sa chambre mais pas à d'autres pièces.

Exemple 2 : Dans un hôtel, il est important que le réceptionniste puisse gérer toutes les chambres, mais un client dans la chambre "X" ne doit pas pouvoir accéder, ni modifier les paramètres de la chambre "Y". Il ne doit même pas pouvoir les visualiser.

Cliquer sur **droits utilisateurs**.

- sélectionner l'utilisateur à gérer,
- définir les groupes, les appareils et les séquences accessibles à l'utilisateur.

Pour la création d'un compte utilisateur, veuillez consulter le chapitre 5.2.2 [Utilisateurs](#page-22-3)

Pour plus d'informations, veuillez consulter le tutoriel **17 - Gérer les droits des utilisateurs dans domovea** sur [www.hager.com/domovea.](http://www.hager.com/domovea)

## <span id="page-31-1"></span>**6.6 Configuration**

Cette partie est identique à celle consacrée à la configuration à partir du projet (veuillez consulter le chapitre [5.2.1](#page-20-3) [Configuration\)](#page-20-3)

# <span id="page-32-0"></span>**7 LISTE ET DETAIL DES APPAREILS**

Cette partie répertorie tous les périphériques mis à la disposition du programme d'installation pour créer un projet.

# <span id="page-32-1"></span>**7.1 Appareils KNX**

<span id="page-32-2"></span>7.1.1 Confort

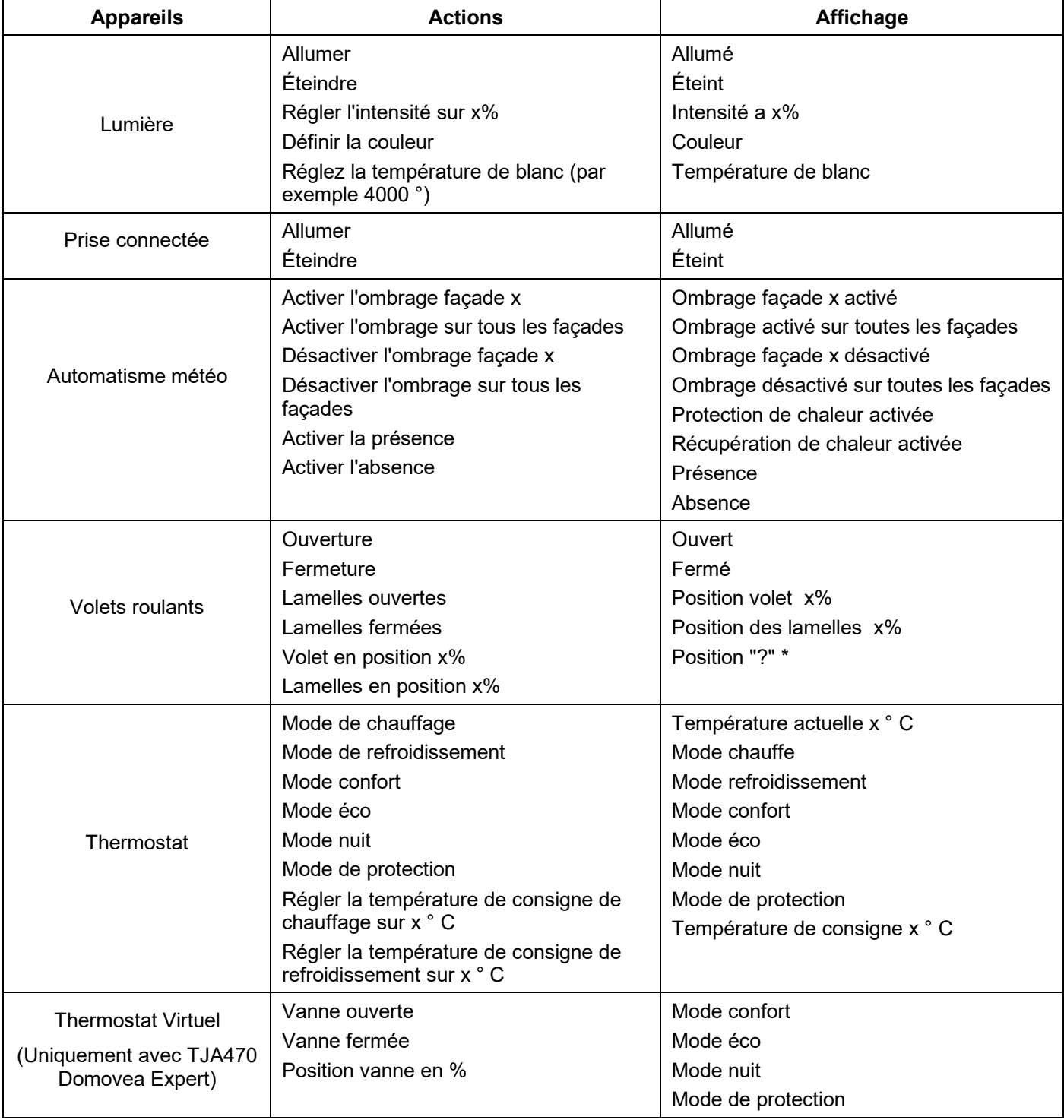

\* L'application domovea client affichera un point d'interrogation si le produit KNX:

- ne dispose pas de la fonction d'indication d'état de position du volet/store.

- ne répond pas lorsque la serveur demande la position du volet/store.

# TJA670 domovea Basic TJA470 domovea Expert

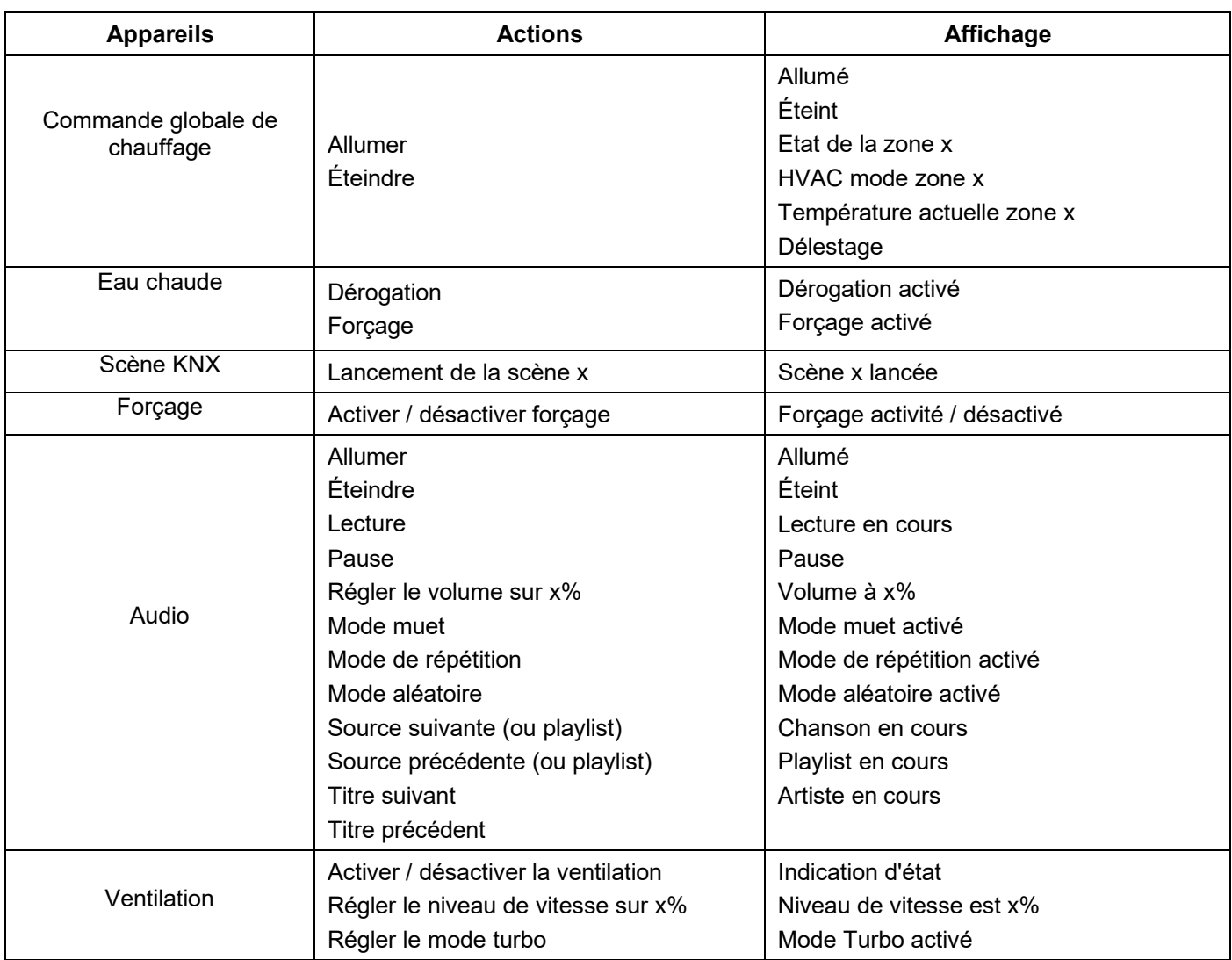

#### <span id="page-33-0"></span>7.1.2 Sécurité d'accès

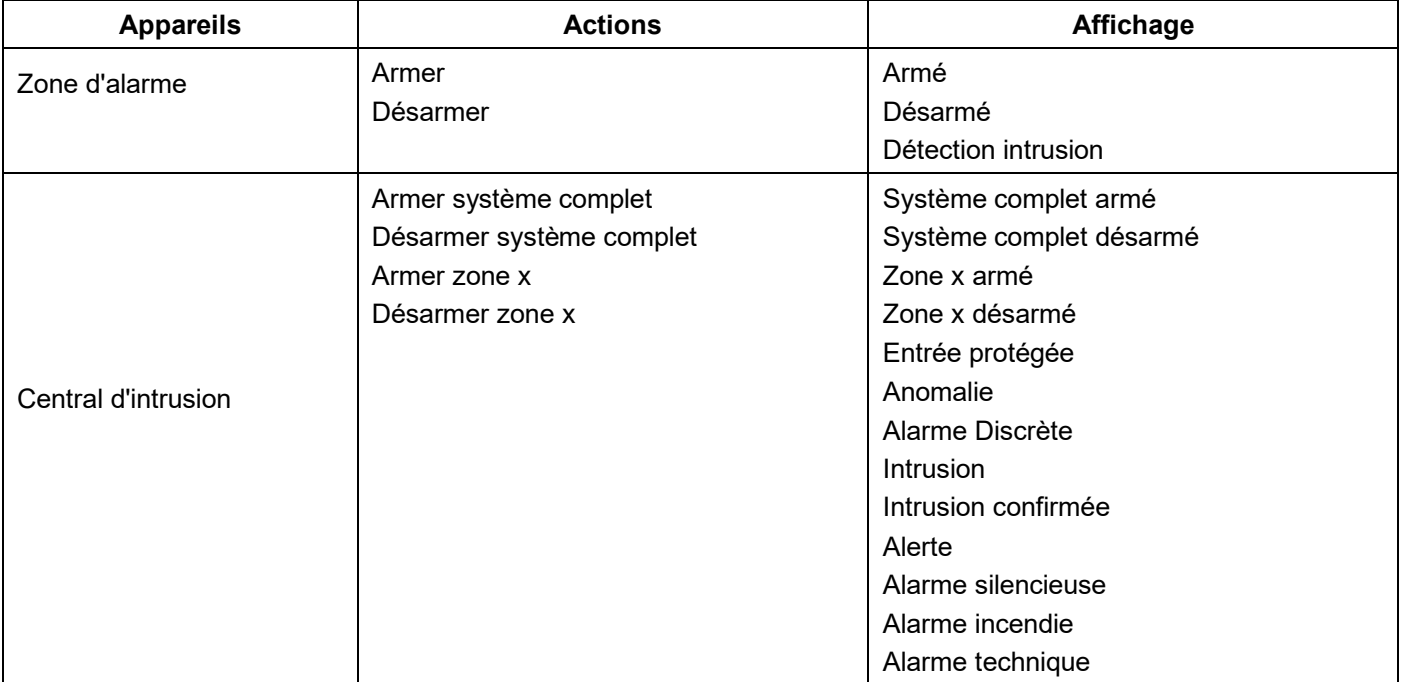

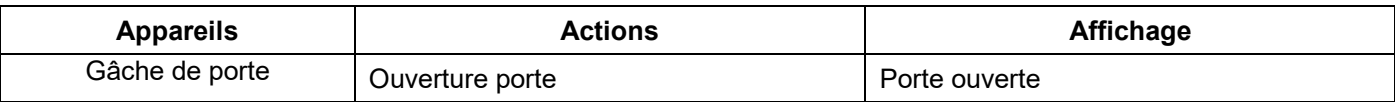

#### <span id="page-34-0"></span>7.1.3 Capteurs

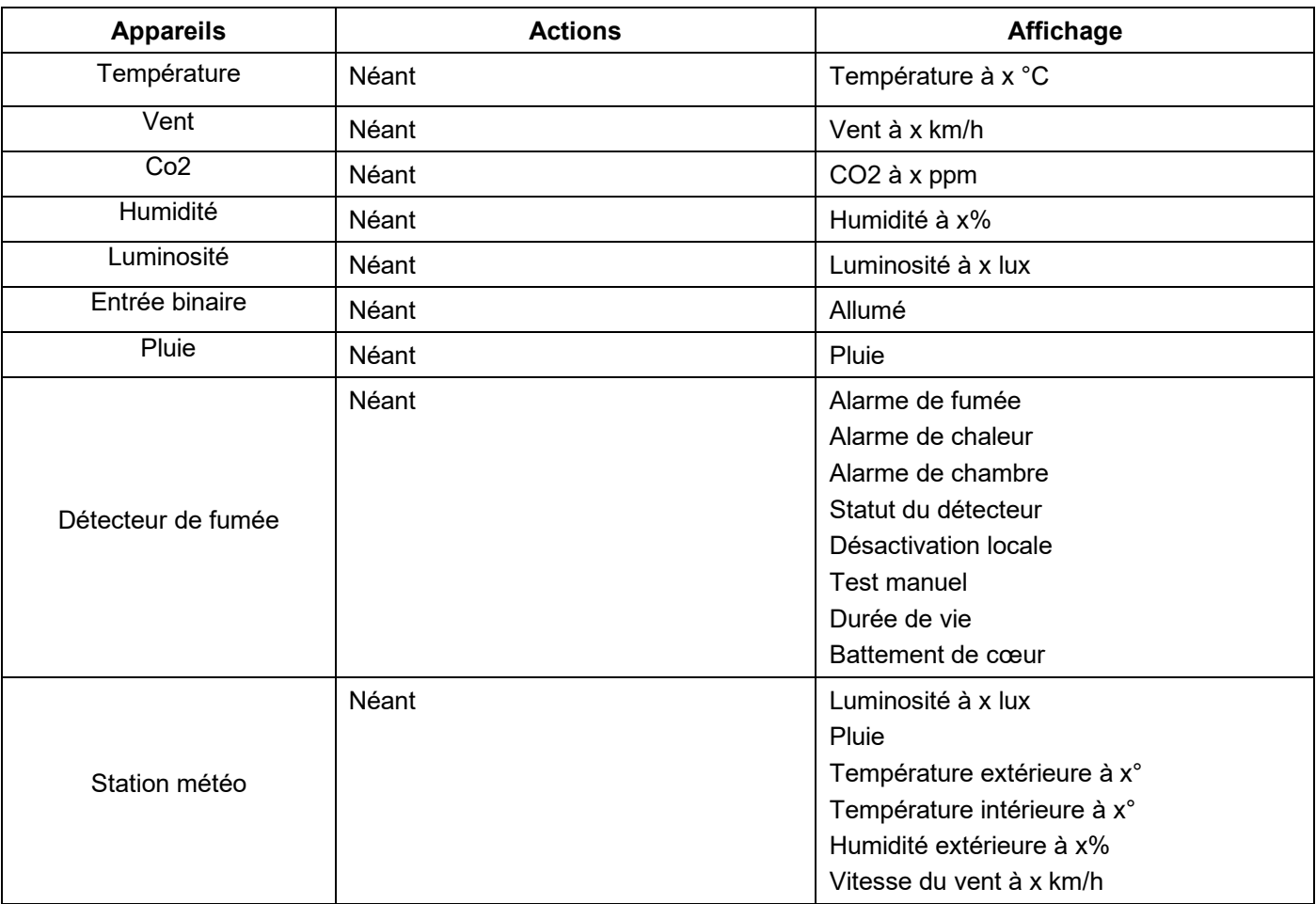

# <span id="page-34-1"></span>7.1.4 Energie

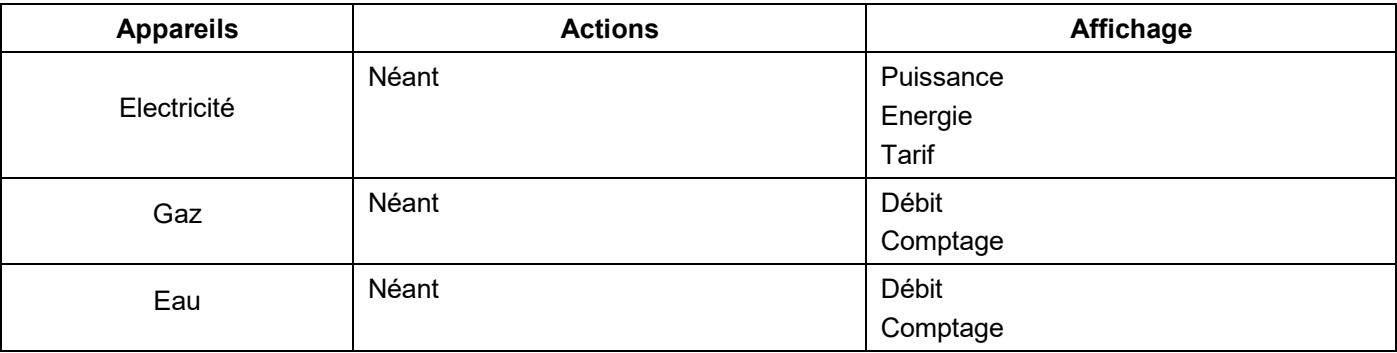

#### <span id="page-35-0"></span>7.1.5 Générique

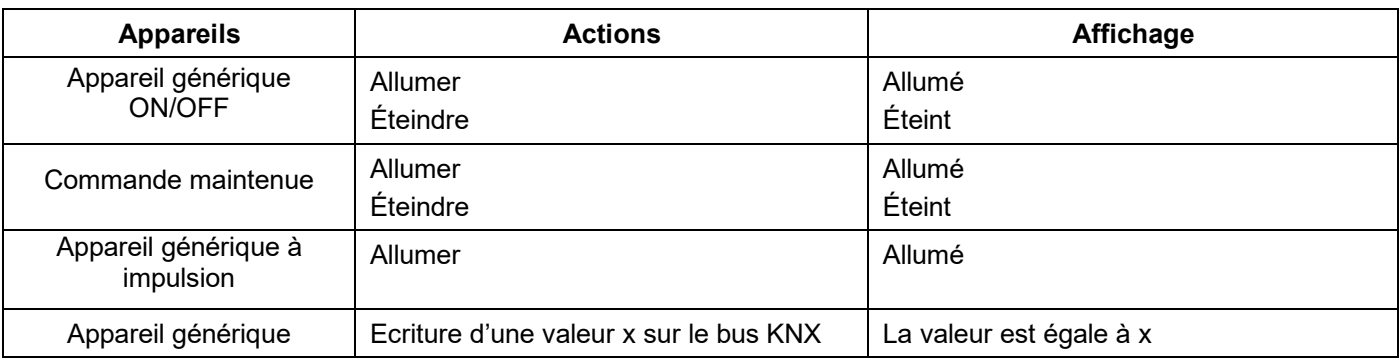

#### <span id="page-35-1"></span>7.1.6 Réseau

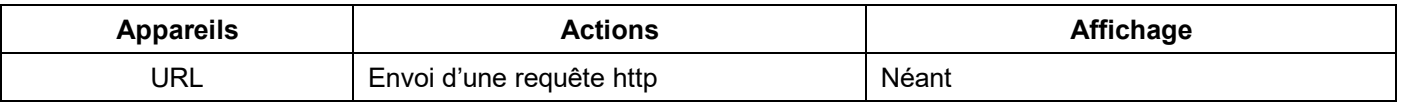

# <span id="page-35-2"></span>**7.2 Caméras**

Cette partie décrit la procédure de création d'un lien entre une caméra réseau et l'installation domovea.

Cliquer sur **Nouvel appareil** pour créer un appareil:

- choisir **IP Caméra** dans la rubrique **Caméra,**
- cliquer sur **Découvrir les caméras** pour découvrir automatiquement les appareils sur le réseau,
- cliquer sur le bouton **Ajouter**,
- modifier le nom du périphérique si nécessaire,
- cliquer sur **Tester** pour vérifier l'image de la caméra.

Il est également possible d'installer une caméra manuellement

• cliquer sur **Onvif** si votre caméra est compatible avec ce protocole**,**

ou

- cliquer **Générique** pour tout autre type,
- modifier le nom du périphérique si nécessaire, • saisir les paramètres de configuration pour la connexion.

Pour plus d'informations, veuillez consulter le tutoriel **18 - Ajouter des caméras dans domovea** sur [www.hager.com/domovea.](http://www.hager.com/domovea)

# <span id="page-36-0"></span>**7.3 Appareils IOT**

domovea est également d'un outil de supervision pour tous les appareils connectés électriques intelligents de la maison (IoT).

# <span id="page-36-1"></span>7.3.1 Philips Hue

Cette partie permet d'ajouter un dispositif Philips Hue dans l'installation domovea.

Cliquer sur **Nouvel appareil** pour créer un appareil:

- choisir **Philips Hue** dans la rubrique **IoT**,
- cliquer sur **Rechercher Philips Hue,** si votre lampe n'apparait pas dans la liste,
- appuyer sur le bouton Link sur le pont Hue pour que la lampe soit détectée,
- cliquer sur le bouton **Ajouter**,
- modifier le nom du périphérique si nécessaire,
- compléter les adresses de groupe KNX si nécessaire.

Pour plus d'informations, veuillez consulter le tutoriel 19 **- Contrôler Philips Hue avec domovea** sur [www.hager.com/domovea.](http://www.hager.com/domovea)

### <span id="page-36-2"></span>7.3.2 Sonos

Cette partie permet d'ajouter un dispositif Sonos dans l'installation domovea.

Cliquer sur **Nouvel appareil** pour créer un appareil:

- choisir **Sonos** dans la rubrique **IoT**,
- cliquer sur **Rechercher enceinte Sonos,** si votre enceinte n'apparait pas dans la liste,
- cliquer sur le bouton **Ajouter**,
- modifier le nom du périphérique si nécessaire,
- compléter les adresses de groupe KNX si nécessaire.

Pour plus d'informations, veuillez consulter le tutoriel **20 - Contrôler une enceinte Sonos avec domovea** sur [www.hager.com/domovea.](http://www.hager.com/domovea)

#### <span id="page-36-3"></span>7.3.3 Netatmo

Cette partie permet d'ajouter une station météo Netatmo dans l'installation domovea.

Cliquer sur **Nouvel appareil** pour créer un appareil:

- choisir **Netatmo** dans la rubrique **IoT**,
- Saisir le **nom d'utilisateur** et le **mot de passe** du compte netatmo ,
- cliquer sur le bouton **Ajouter**,
- modifier le nom du périphérique si nécessaire,
- compléter les adresses de groupes KNX si nécessaire.

Pour plus d'informations, veuillez consulter le tutoriel **21- Ajouter une station météo Netatmo avec Hager Pilot** sur [www.hager.com/domovea.](http://www.hager.com/domovea)

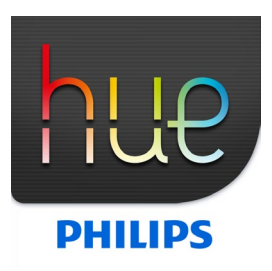

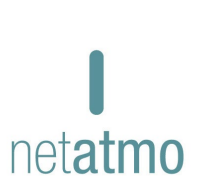

**SONOS** 

### <span id="page-37-0"></span>7.3.4 Tado

Cette partie permet d'ajouter un thermostat connecté Tado° dans l'installation domovea.

Cliquer sur **Nouvel appareil** pour créer un appareil:

- choisir **Tado°** dans la rubrique **IoT**,
- cliquer sur le bouton **Login**,
- Saisir le **nom d'utilisateur** et le **mot de passe** du compte Tado°.

Pour plus d'informations, veuillez consulter le tutoriel **22 - Ajouter un thermostat connecté tado° avec Hager Pilot** sur [www.hager.com/domovea.](http://www.hager.com/domovea)

# <span id="page-37-1"></span>**7.4 Point de commande supplémentaire connectivité**

Afin de permettre à des dispositifs extérieurs de piloter l'installation, il faut autoriser l'accès aux différents appareils.

• cliquer sur **Groupes** en haut de l'écran à partir du **Tableau de bord**.

Tous vos appareils et groupes sont répertoriés ici.

- sélectionner un groupe pour activer l'accès externe à l'installation de domovea,
- cliquer sur le cadenas en haut de l'écran pour activer l'accès externe.

Répétez ce réglage pour chaque groupe concerné

*Note : pour activer l'accès externe pour chaque sous-groupe, vous devez ouvrir le cadenas de chaque sous-groupe et ne pas seulement ouvrir celui du groupe supérieur.*

Pour plus d'informations, veuillez consulter le tutoriel **23- Activer l'accès externe aux skills Alexa, Google, IFTTT, etc.** sur [www.hager.com/domovea.](http://www.hager.com/domovea)

#### <span id="page-37-2"></span>7.4.1 Alexa

Cette partie permet d'ajouter l'assistant vocal Amazon Alexa dans l'installation domovea.

Se connecter au site internet d'Amazon Alexa ou sur l'application Alexa:

- sélectionner Skills dans le menu,
- installer le skills Hager **domovea**,
- saisir l'utilisateur et le mot de passe de votre compte Alexa.
- saisir l'utilisateur et le mot de passe de votre compte myHager,
- suivre les instructions jusqu'à la fin de l'installation.

Pour plus d'informations, veuillez consulter le tutoriel **24- Contrôler une installation domovea via l'assistant vocal Alexa** sur [www.hager.com/domovea.](http://www.hager.com/domovea)

#### <span id="page-37-3"></span>7.4.2 Google home

Cette partie permet d'ajouter l'assistant vocal Google home dans l'installation domovea.

Se connecter au site internet de Google ou sur l'application Google home:

- aller dans les **Paramètres**,
- sélectionner **Plus de paramètres** au bas de la page,
- sélectionner **Contrôle de la maison** dans l'onglet Assistant,
- cliquer sur **+** et rechercher domovea,
- saisir l'utilisateur et le mot de passe de votre compte myHager,
- suivre les instructions jusqu'à la fin de l'installation.

Pour plus d'informations, veuillez consulter le tutoriel **25 - Contrôler une installation domovea via l'assistant vocal Google** sur [www.hager.com/domovea.](http://www.hager.com/domovea)

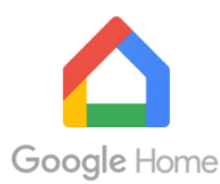

amazon alexa

tado

### <span id="page-38-0"></span>7.4.3 Ifttt

Cette partie permet de déclarer le service IFTTT dans l'installation.

Se connecter au site internet du service IFTTT:

- créer un compte si nécessaire,
- rechercher domovea dans les différentes applications,
- associer votre installation domovea à un autre objet connecté en suivant les instructions.

Pour plus d'informations, veuillez consulter le tutoriel **26 – Créer un Applet sur IFTTT avec domovea** sur [www.hager.com/domovea.](http://www.hager.com/domovea)

# <span id="page-38-1"></span>**7.5 HEMS**

Le système de gestion de l'énergie domestique (HEMS) est une combinaison de composants matériels et logiciels permettant la gestion efficace de la consommation d'énergie d'une maison.

#### <span id="page-38-2"></span>7.5.1 Hager flow

Le système de gestion de l'énergie domestique flow gère les flux d'énergie électrique dans une maison individuelle. Le gestionnaire d'énergie XEM470 est nécessaire comme unité centrale de commande et de surveillance de flow. Il contrôle les composants supplémentaires tels qu'une batterie, une ou plusieurs stations de recharge électrique et des appareils de mesure et de commande supplémentaires, ce qui permet d'augmenter le degré d'autarcie de la maison et de mettre en place un plan individuel adapté aux besoins particuliers.

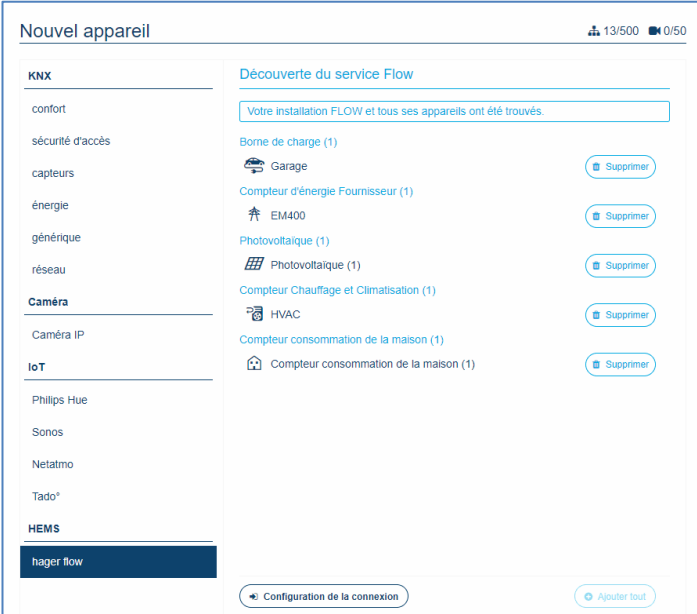

domovea permet d'ajouter les appareils flow dans l'installation.

Cliquer sur **Nouvel appareil** :

- choisir **hager flow** dans la rubrique **HEMS**,
- sélectionner les appareils flow à intégrer dans l'application domovea.

IFTTT

- Une installation peut comporter au maximum jusqu'à 3 stations de charge, un contrôleur de gestion d'énergie, une batterie et une installation photovoltaïque. Il n'y a pas de restriction concernant les compteurs de consommation.
	- Les bornes de charge utilisées doivent être de type **Witty solar**.

 $\mathbf{G}$ 

# TJA670 domovea Basic TJA470 domovea Expert

### **Liste des appareils disponibles :**

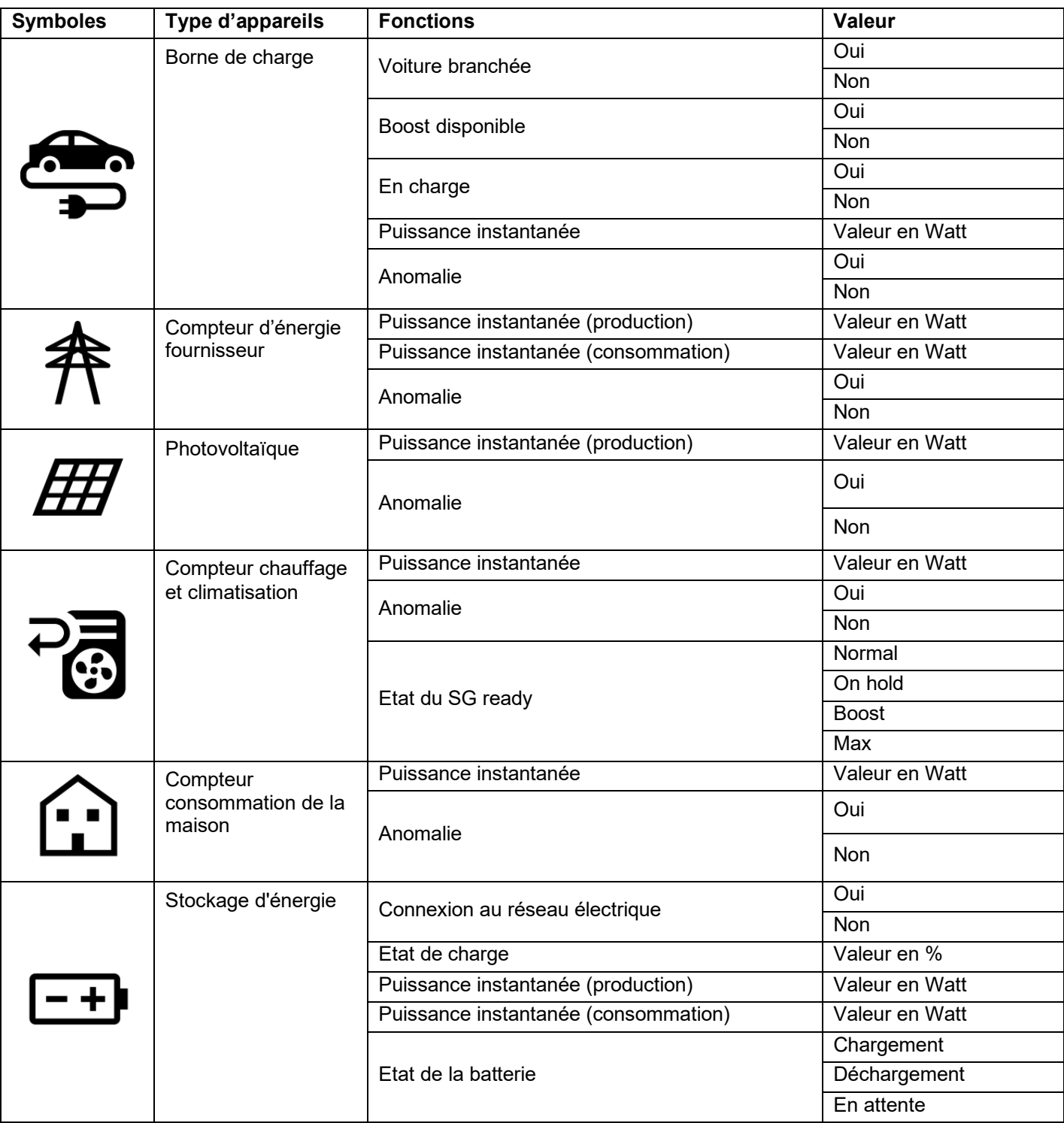

#### • **Exemple pour optimiser la consommation d'énergie**

Si ma batterie a un faible niveau d'énergie disponible et que mon installation photovoltaïque ne produit pas, ma consommation d'énergie doit être automatiquement réduite. Cet exemple peut être programmé à l'aide d'un **domogram**.

#### **Quand :**

- quand ma batterie a un niveau bas..

#### **Lorsque :**

- Mon installation photovoltaïque ne produit pas assez d'énergie.

#### **Alors :**

- 1. Envoyer un message sur le smartphone : "Évitez la consommation excessive".
- 2. Éteindre le chauffage de la piscine.
- 3. A la tombée de la nuit : éteindre l'éclairage du jardin.

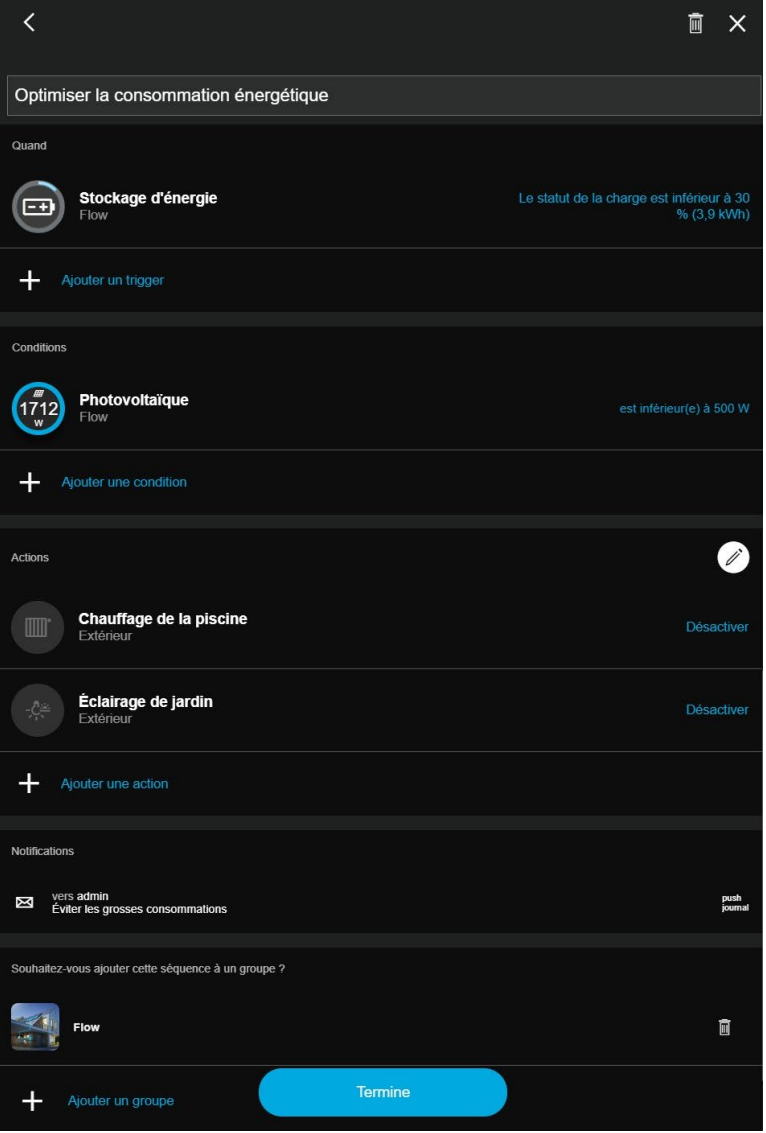

# **Qu'est-ce que SG Ready ?**

Les statuts SG-Ready sont issus d'un algorithme utilisé pour optimiser l'énergie utilisé par les pompes à chaleur. Ces statuts permettent de gérer intelligemment l'usage de l'énergie selon son prix, sa disponibilité, la production en cours et les besoins.

L'état courant du statut SG-Ready peut être utilisé avec le système domovea pour optimiser l'usage de l'énergie , notamment à travers les séquences.

#### **Signification des statuts SG Ready :**

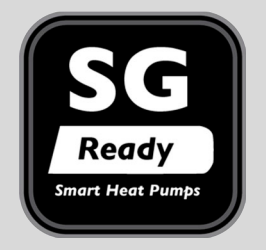

ON HOLD : consommation d'énergie limitée

NORMAL : Fonctionnement normal à faible consommation d'énergie

BOOST : Energie disponible pour le fonctionnement en mode confort

MAX : Energie maximale disponible

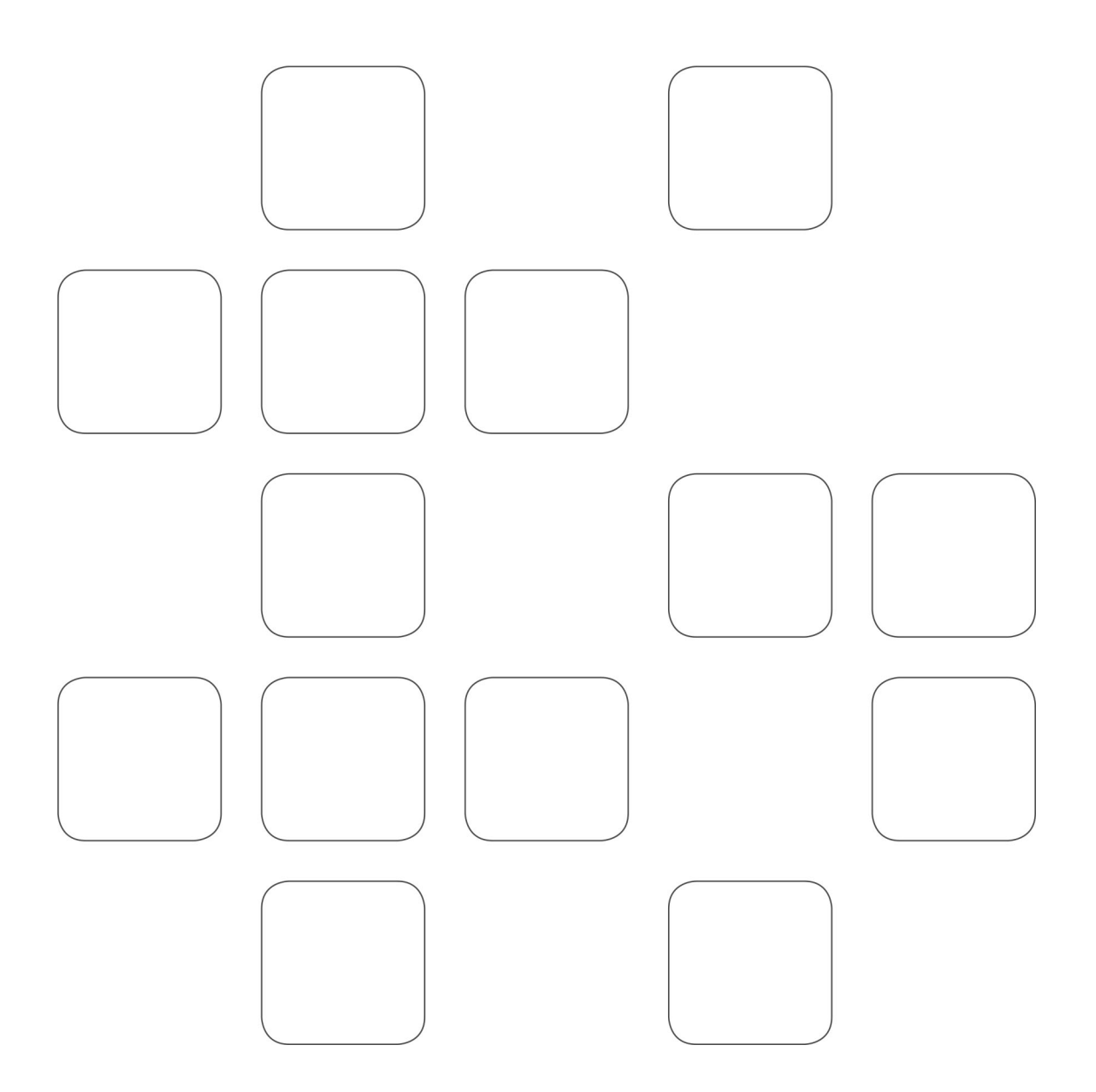